# **1RELEASE NOTES System Software 7.1.12**

Copyright © April 11, 2005 Funkwerk Enterprise Communications GmbH Release Notes - System Software 7.1.12 Version 1.0

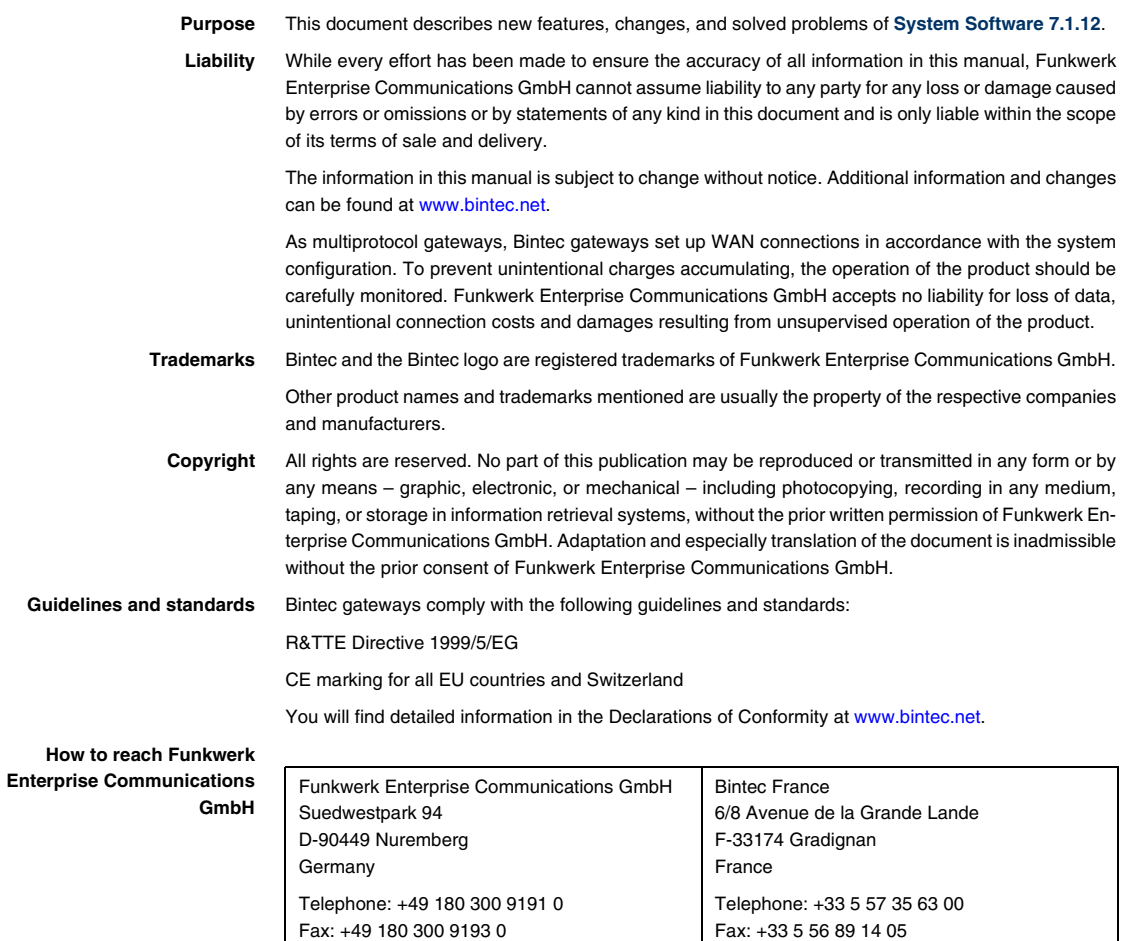

Internet: [www.bintec.fr](http://www.bintec.fr)

Internet: [www.funkwerk-ec.com](http://www.funkwerk-ec.com)

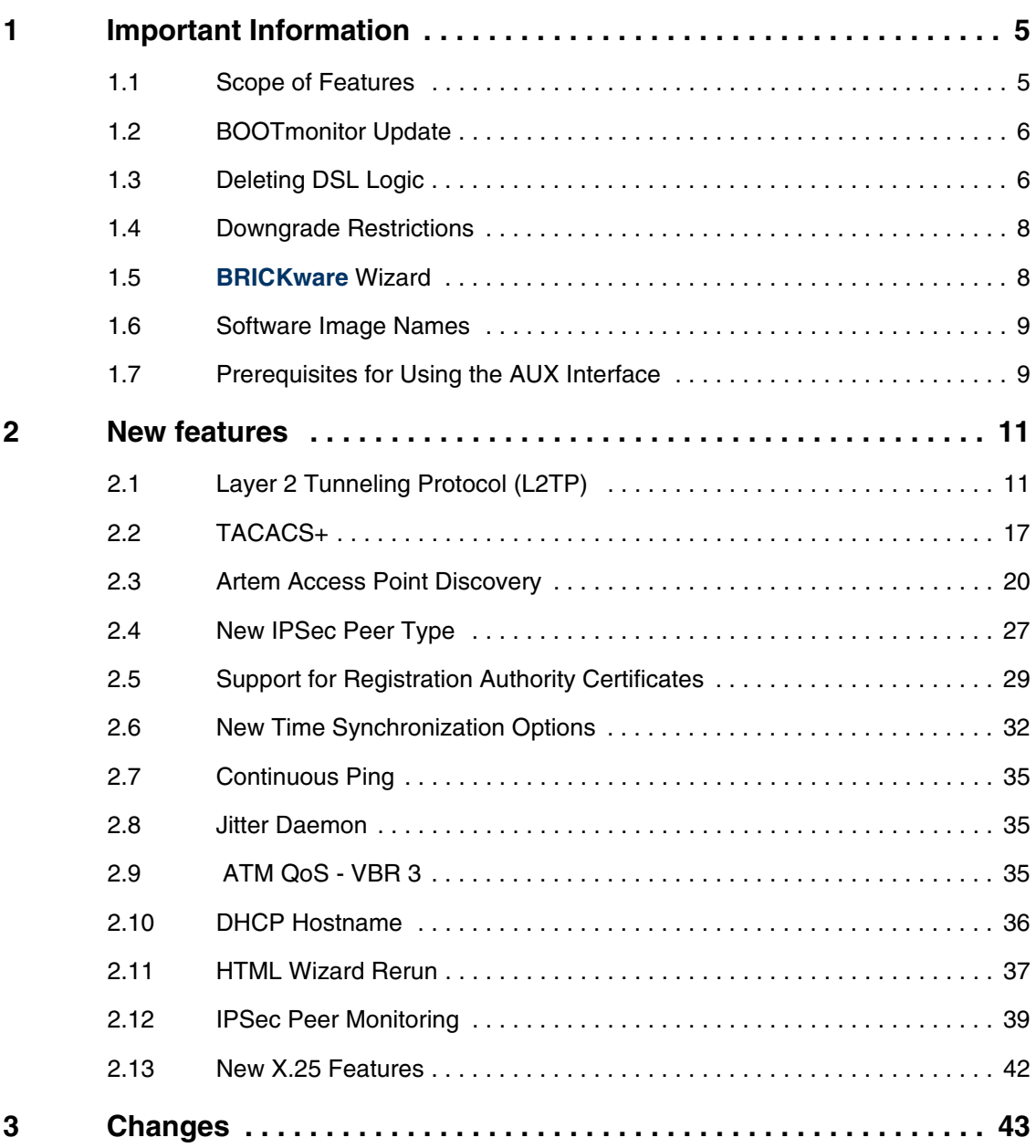

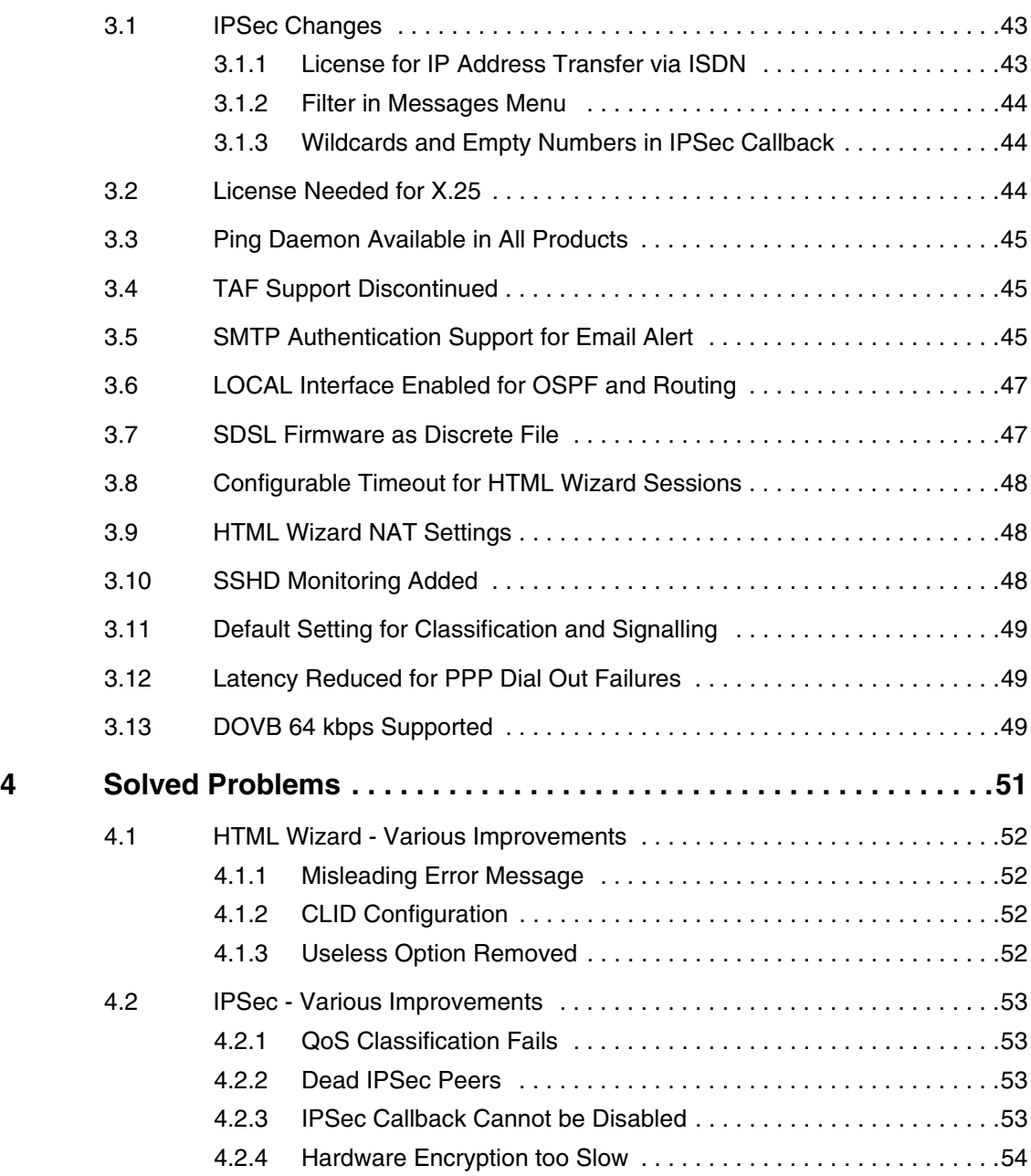

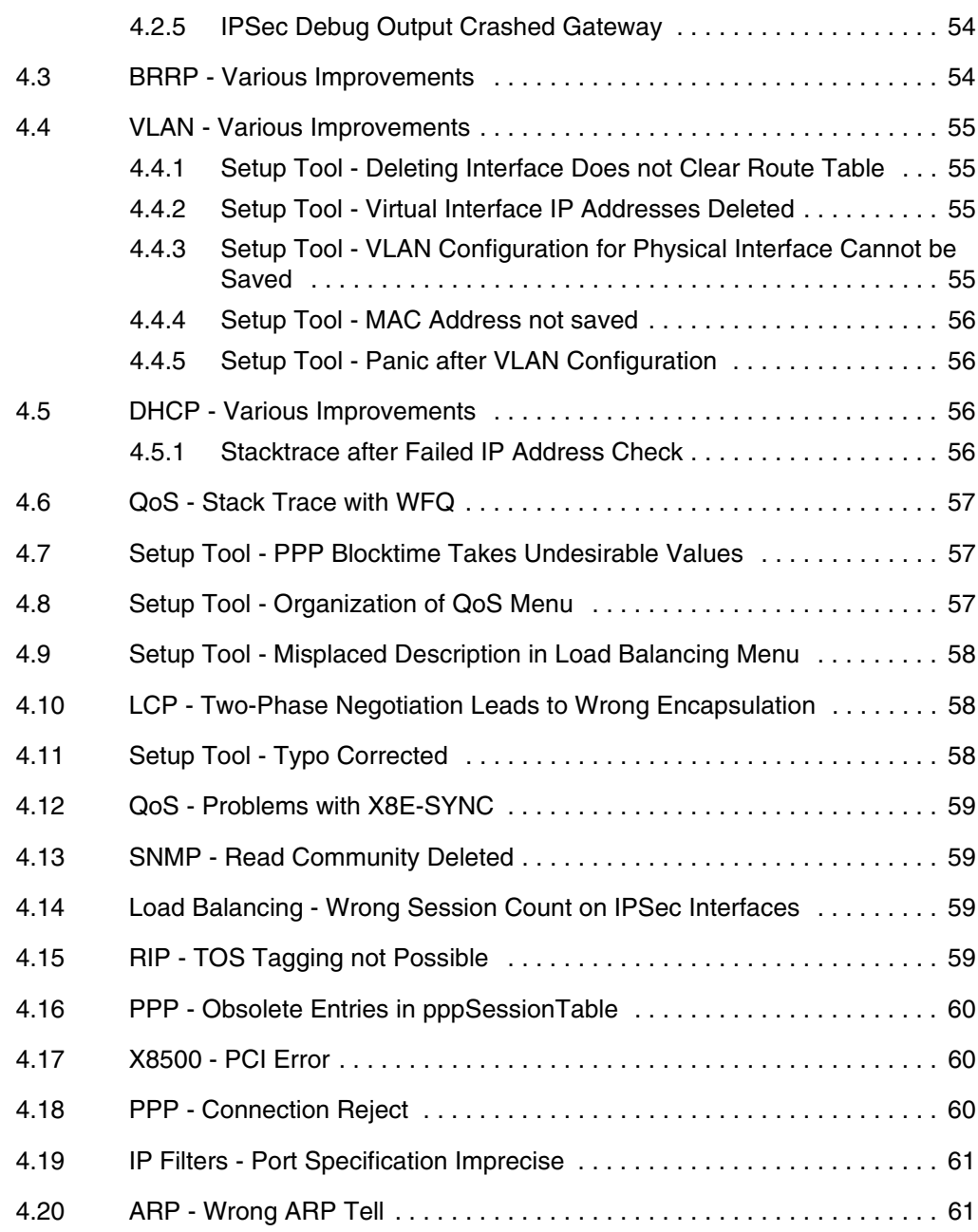

# <span id="page-6-0"></span>**1 Important Information**

**Please read the following information about System Software 7.1.12. As System Software 7.1.12 is based on System Software 7.1.1, the same conditions apply to the scope of features and the downgrade restrictions.**

**Please make sure to read all information about upgrading to System Software 7.1.12 which is available from our website.**

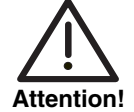

**This document is published with a beta version of System Software 7.1.12. The document is accordingly of a temporary nature. In view of the status of the software, it may and probably does contain errors and inaccuracies. Funkwerk Enterprise Communications GmbH accepts no liability for problems and damage caused by the use of beta software and the accompanying documentation.**

# <span id="page-6-1"></span>**1.1 Scope of Features**

**System Software 7.1.12** can be used equally for both the new **VPN Access Series** devices and **X-Generation** devices. Please note, however, that the scope of features can differ between individual devices of a series or different series.

No version of **System Software 7.1.12** is available for the following devices:

- **BinGO! DSL**
- **X1000**
- **X1200**
- **X3200**
- all **BRICK** generation devices.

## <span id="page-7-0"></span>**1.2 BOOTmonitor Update**

Updating to **System Software 7.1.12** requires a BOOTmonitor update on all gateways of the **X2000** Family if the gateway is to be updated from a release earlier than 7.1.1. This does not apply to **X2301** and **X2302**.

You will find the necessary files in the Download section of your gateway. The BOOTmonitor can be updated just like the system software using the update command. A description can be found in the chapter "Configuration Management" in your gateway manual.

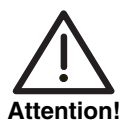

**The BOOTmonitor update must be carried out prior to the system software update, as otherwise the system software update is not possible.**

**Gateways of the X2000 Family need a BOOTmonitor version of 6.3.8 or higher.**

## <span id="page-7-1"></span>**1.3 Deleting DSL Logic**

On devices of the **X2300** Family it is necessary to delete the DSL logic not required before carrying out the update to **System Software 7.1.12**. This does not apply to **X2301** and **X2302**

Proceed as follows:

- 1. Go to the flash ROM management shell: update  $-i$ .
- 2. Activate a list of all the files saved in the flash ROM:  $1s 1$ .

You receive the following shell output (e.g.):

```
Flash-Sh > ls -l
Flags Version Length Date Name ...<br>Vr-x-bc-B 6.3.04 1740353 2003/06/05 7:53:06 box155re
                      1740353 2003/06/05 7:53:06 box155rel.ppc860
Vr---l--f 3.8.129 319696 2003/01/24 15:48:05 X2E-ADSLp.x2c
Vr---l--f 3.8.129 315904 2003/01/16 13:17:42 X2E-ADSLi.x2c
Flash-Sh >
```
File "X2E-ADSLp.x2c" is used by **X2300** (ADSL over POTS) and file "X2E-AD-SLi.x2c" by **X2300i** and **X2300is** (ADSL over ISDN).

3. Delete the file that does not match your gateway type: rm X2E-ADSLi.x2c or rm X2E-ADSLp.x2c.

4. Make sure the file has been deleted:  $ls -1$ .

You now obtain the following shell output (if, for example, you have deleted the logic for ADSL over ISDN):

Flash-Sh > ls -l Flags Version Length Date Name ... Vr-x-bc-B 6.3.04 1740353 2003/06/05 7:53:06 box155rel.ppc860 Vr---l--f 3.8.129 319696 2003/01/24 15:48:05 X2E-ADSLp.x2c Flash-Sh >

- 5. Carry out a "reorg" to finally delete the file from the flash ROM: reorg. You can activate a list of the saved files again as a check:  $ls -1$ .
- 6. Leave the flash ROM management shell: exit.

You have deleted the DSL logic not required.

**If This Fails** Even though we try to keep updating procedures as simple as possible, more complicated situations cannot be completely ruled out. Under certain circumstances, the procedure described above will fail.

> This is the case if the contiguous amount of space available in the Flash ROM is not enough for storing a software image larger than the old one. If this is the case, no error message is displayed, so what you will see is simply this:

x2300ic:> update 192.168.1.10 s7104b04.x2c Starting TFTP File Transfer .x2300ic:>

This does by no means mean that you cannot update your gateway. Please refer to the **Bintec How To** describing how to prepare a **X2000**-Family Gateway for an update. You can find the document in the same location where you have found these Release Notes.

## <span id="page-9-0"></span>**1.4 Downgrade Restrictions**

It is not possible to downgrade directly from **System Software 7.1.12** to a previous version of the system software.

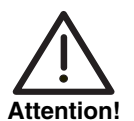

**Configurations created with System Software 7.1.12 are not compatible with older versions of system software.**

**Save a backup copy of your gateway configuration on a PC before you carry out an upgrade.**

**Please note that certain features will no longer be available after a downgrade.**

It is possible to downgrade in stages:

- 1. Save a backup copy of your gateway configuration on a PC before you carry out an upgrade to **System Software 7.1.12**. Information on saving an external copy of your configuration can be found in the chapter "Configuration Management" in your gateway manual.
- 2. Now you can carry out the upgrade and still fall back on your old system software version if necessary. After a downgrade you must reload your gateway with the matching configurations for this system software. Information about the necessary steps can be found in your gateway manual.

Further information about upgrade or downgrade restrictions and the documentation for your gateway can be found at [www.bintec.net](http://www.bintec.net).

## <span id="page-9-1"></span>**1.5 BRICKware Wizard**

Our system software has no longer supported the **BRICKware** Configuration Wizard since Release 7.1.1. A new HTML-based Configuration Wizard has been introduced with System Software 7.1.4.

## <span id="page-10-0"></span>**1.6 Software Image Names**

The names of the software images have changed and the device code is now placed before the actual release code. If your gateways are configured using the XAdmin configuration tool, you must initially still use the old image names. This is done by just deleting the device code from the name: "X1x00IIb7101 x2x" then becomes "b7101 x2x"

# <span id="page-10-1"></span>**1.7 Prerequisites for Using the AUX Interface**

Releases 7.1.1 and 7.1.4 of our system software support connecting an analog or GSM modem to the serial port of your gateway. There is a number of prerequisites that must be met, otherwise connecting a modem may fail.

Please refer to the Release Notes for System Software release 7.1.1 to learn about the supported options and possible restrictions. In particular, note the following:

- Only the modems specified in the Release Notes have been successfully tested and are certified by Funkwerk Enterprise Communications GmbH. XON/XOFF flow control must be fully supported and functional, otherwise a connection between the gateway and the modem will most probably fail.
- Make sure that the cable used for connecting gateway and modem complies with the specifications detailed in the Appendix to Release Notes 7.1.1. If in doubt, you can purchase a ready converted cable from Funkwerk Enterprise Communications GmbH.

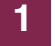

10 Release Notes System Software

# <span id="page-12-0"></span>**2 New features**

**System Software 7.1.12 introduces a number of important new features like L2TP (Layer 2 Tunnelling Protocol), an Artem access point discovery function and TACACS+.**

The following new features have been added:

- ["Layer 2 Tunneling Protocol \(L2TP\)" on page 11](#page-12-1)
- ["TACACS+" on page 17](#page-18-0)
- ["Artem Access Point Discovery" on page 20](#page-21-0)
- ["New IPSec Peer Type" on page 27](#page-28-0)
- ["Support for Registration Authority Certificates" on page 29](#page-30-0)
- ["New Time Synchronization Options" on page 32](#page-33-0)
- ["Continuous Ping" on page 35](#page-36-0)
- ["Jitter Daemon" on page 35](#page-36-1)
- ["ATM QoS VBR 3" on page 35](#page-36-2)
- ["DHCP Hostname" on page 36](#page-37-0)
- ["HTML Wizard Rerun" on page 37](#page-38-0)
- ["IPSec Peer Monitoring" on page 39](#page-40-0)
- ["New X.25 Features" on page 42](#page-43-0)

## <span id="page-12-1"></span>**2.1 Layer 2 Tunneling Protocol (L2TP)**

#### **System Software 7.1.12 supports the Layer 2 Tunneling Protocol which allows tunneling PPP connections through a UDP connection.**

Our implementation covers the L2TP Network Server (LNS) functions as well as the functions of a client L2TP Access Concentrator (LAC). A client LAC is able to locally create the PPP data stream that is encapsulated in L2TP. Thus, it is possible that hosts in a LAN can connect to the gateway via all supported types of connection and still use L2TP. Presently our gateways support L2TP tunnels over UDP connections only.

**WAN Partner Settings** To configure a WAN Partner for the use of L2TP, two new options have been added for Layer 1 Protocol in the **WAN PARTNER** ➜ **ADD/EDIT** ➜ **ADVANCED SETTINGS** menu:

- PPP over L2TP (LNS mode): Using this option, the WAN Partner is used for accepting L2TP tunnels and terminating the encapsulated PPP data stream.
- PPP over L2TP (LAC mode): Using this option, the WAN Partner is used to encapsulate a PPP data stream into L2TP and create an L2TP tunnel to a remote LNS.

If a WAN Partner is configured in L2TP LAC mode, it is necessary to choose a **L2TP TUNNEL PROFILE**.

**L2TP Menu Settings** The list of profiles you can choose from is created in the **L2TP** menu which is accessible from the Setup Tool main menu.

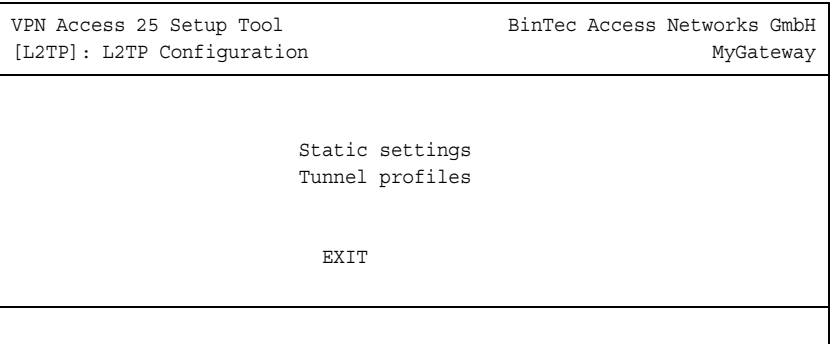

The submenu **STATIC SETTINGS** offers the following configuration options:

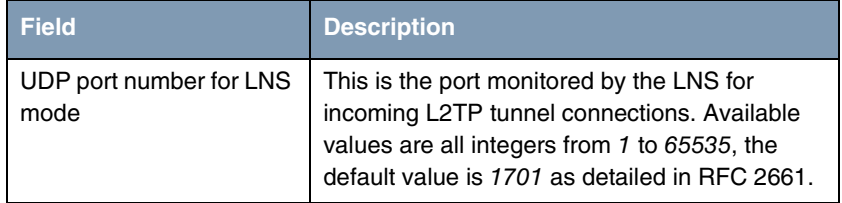

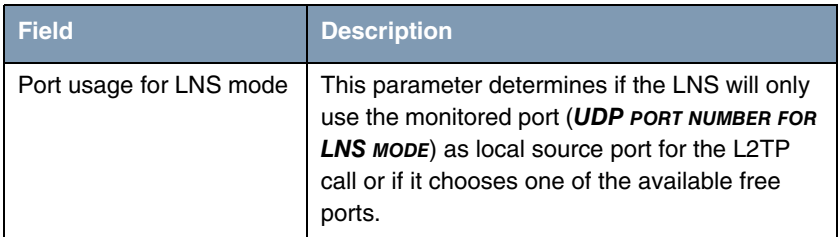

#### Table 2-1: **L2TP** ➜ **STATIC SETTINGS**

The L2TP tunnel profiles are created or edited in the **TUNNEL PROFILES** submenu:

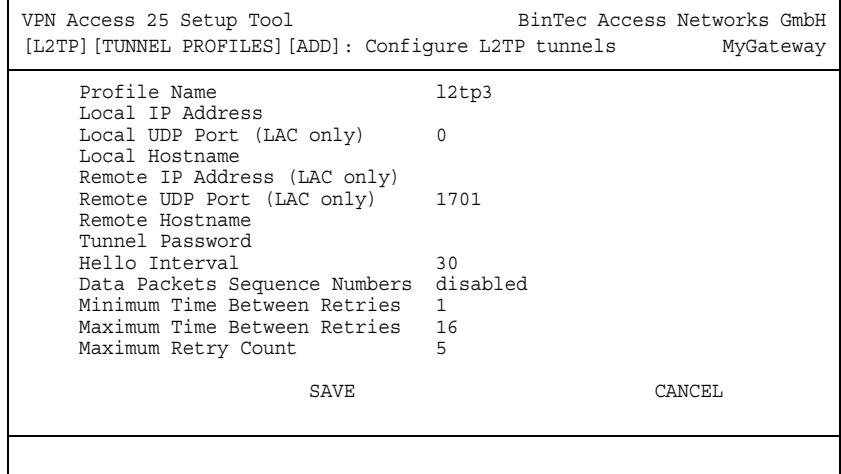

It offers the following configuration options:

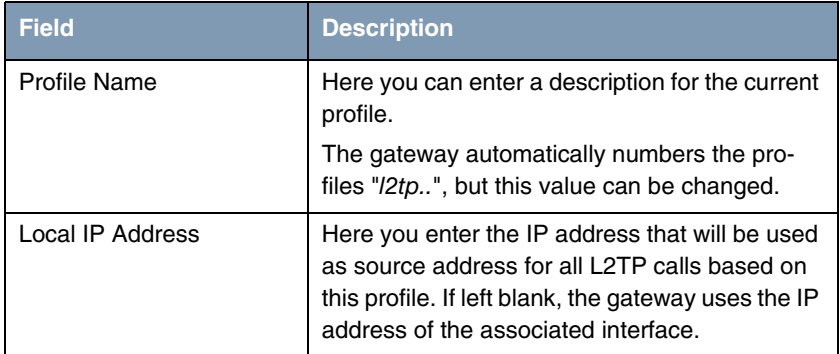

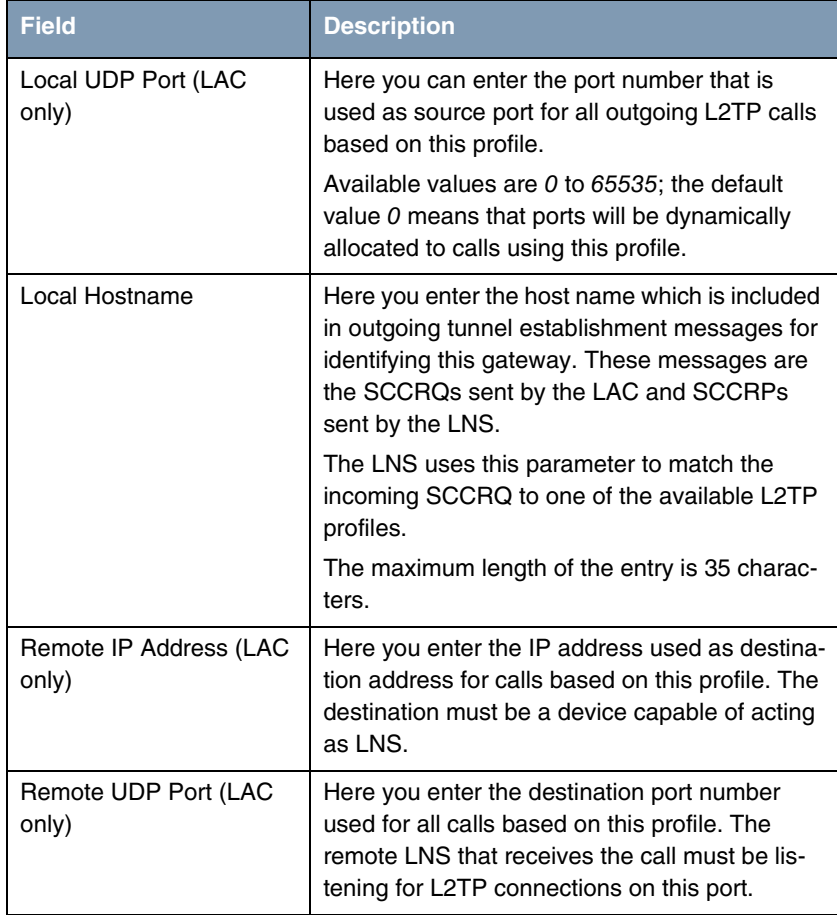

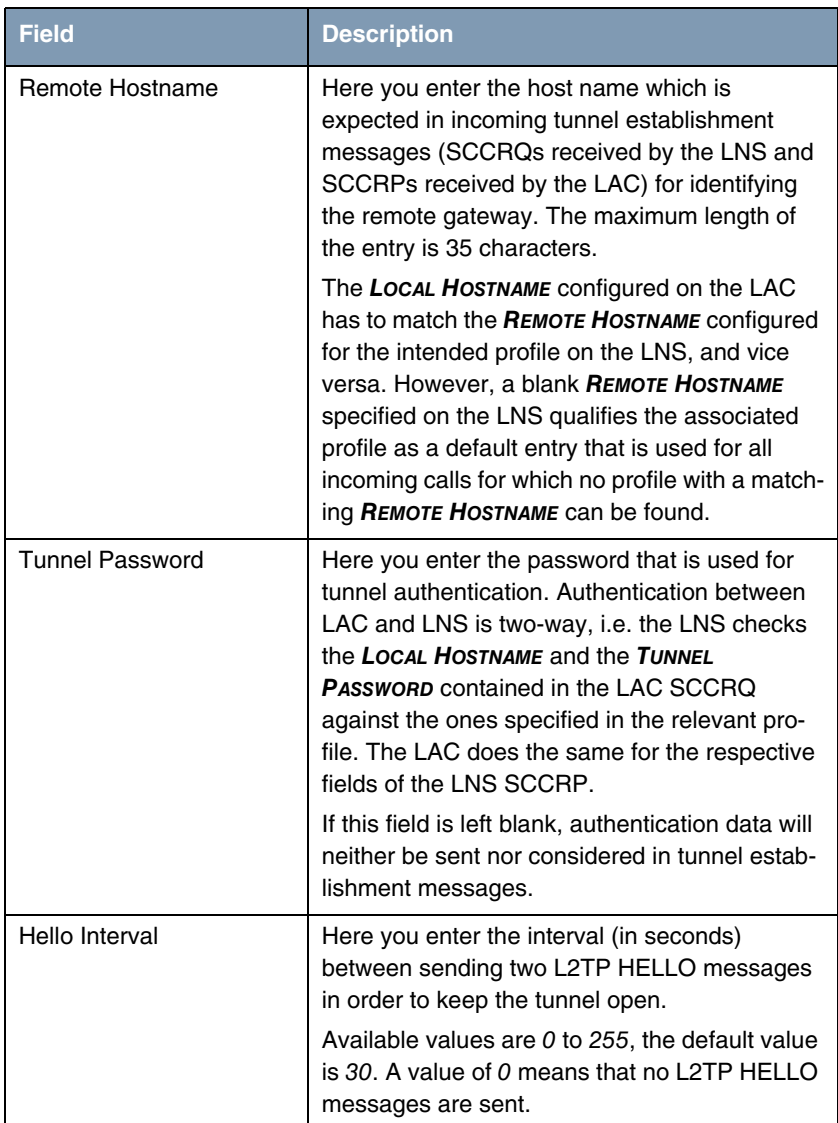

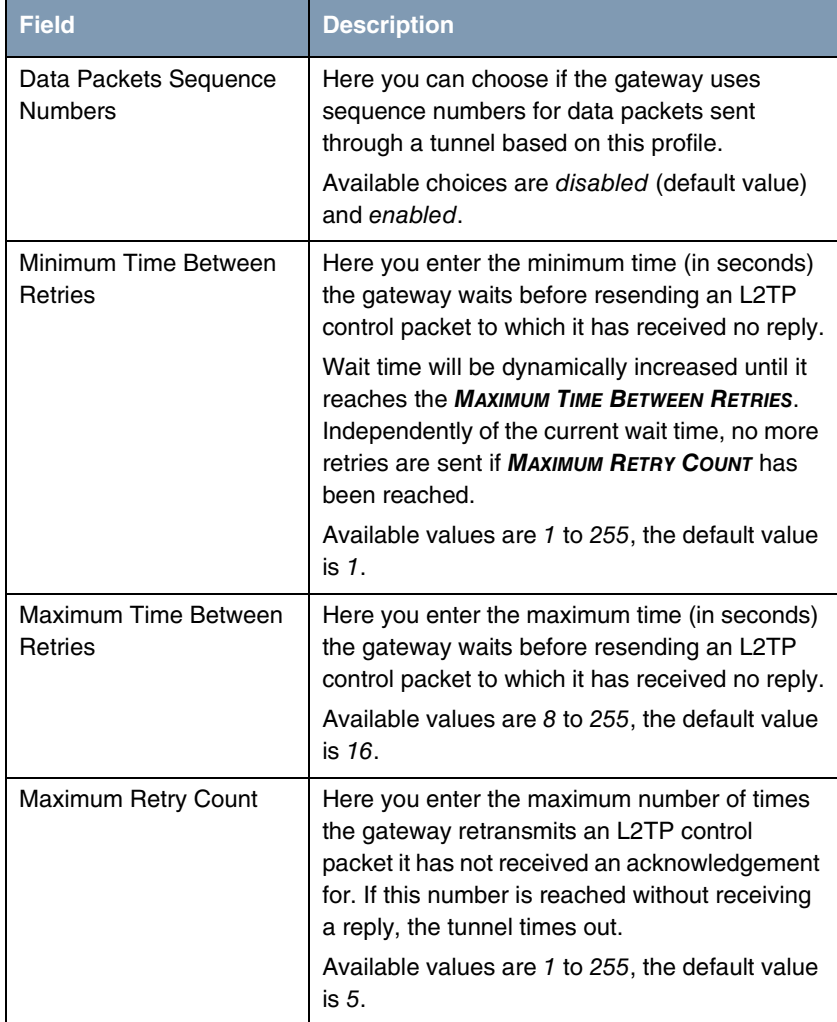

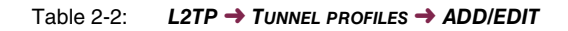

## <span id="page-18-0"></span>**2.2 TACACS+**

**The TACACS+ protocol provides access control for gateways, network access servers and other network devices via one or more centralized servers. TACACS+ provides authentication, authorization and accounting services.**

Configuration of a TACACS+ server is carried out in the **IP** ➜ **REMOTE AUTHENTICATION (RADIUS/TACACS+)** ➜ **TACACS+ AUTHENTICATION AND AUTHORIZATION** ➜ **ADD/EDIT** menu.

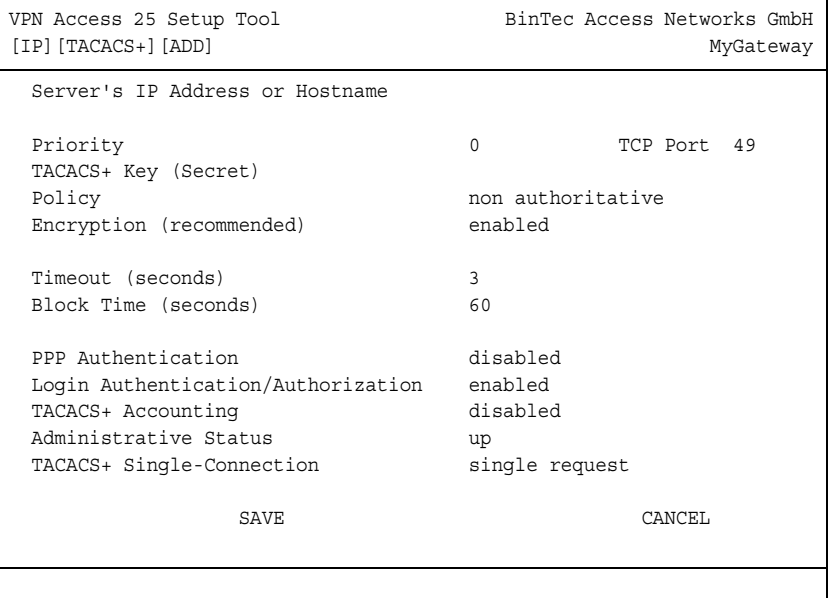

It contains the following configuration options:

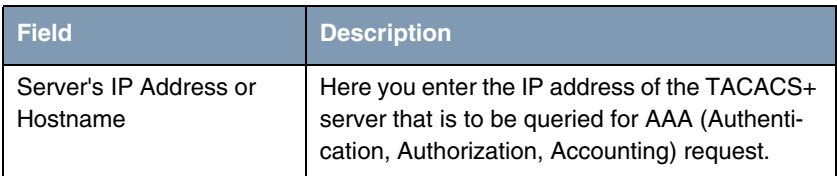

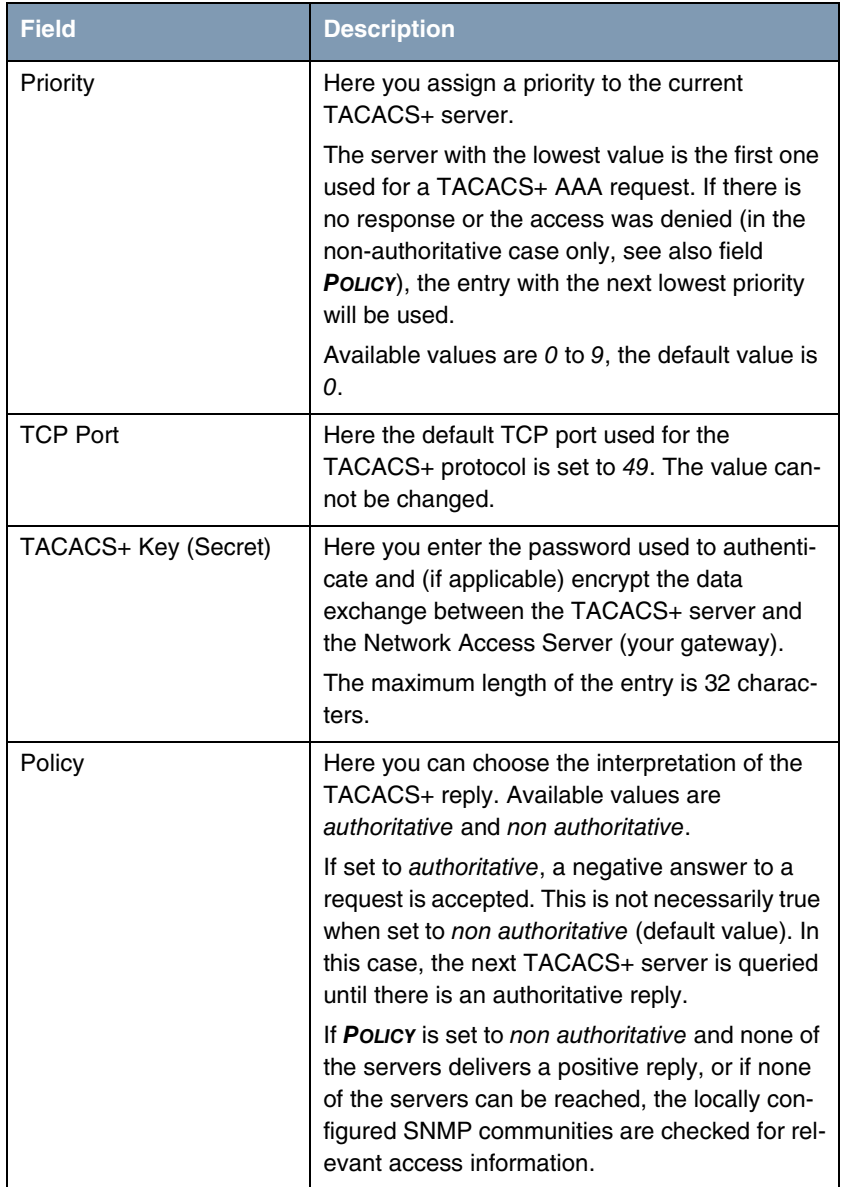

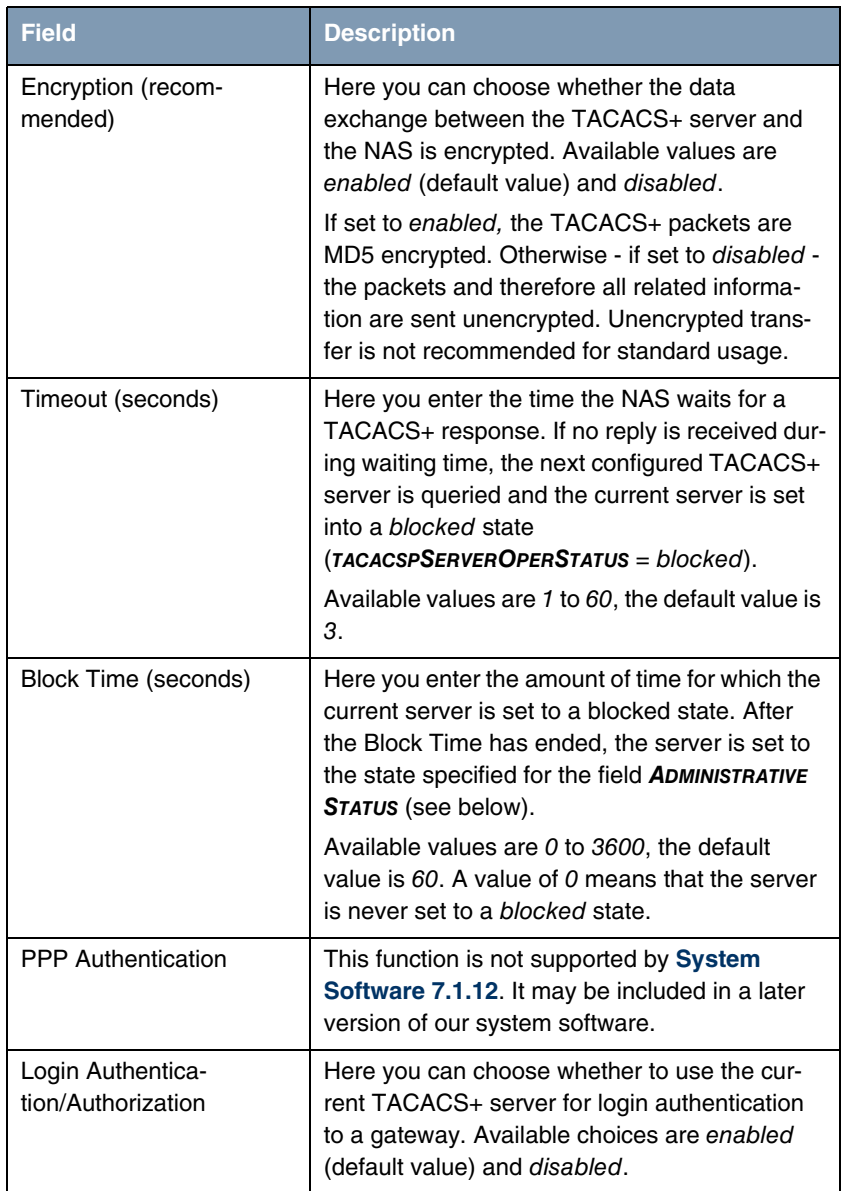

| <b>Field</b>                   | <b>Description</b>                                                                                                    |
|--------------------------------|----------------------------------------------------------------------------------------------------|
| TACACS+ Accounting             | This function is not supported by System<br>Software 7.1.12. It may be included in a later<br>version of our system software.                                                                                                    |
| Administrative Status          | Here you can choose the status the server is to<br>be put in: If set to up the associated server is<br>used for authentication, authorization and<br>accounting according to the priority (see field<br><b>PRIORITY</b> ) and the current operational status.<br>Otherwise this entry will not be considered for<br>TACACS+ AAA requests.<br>Available choices are up (default value) and<br>down.                                                                                                    |
| TACACS+ Single-Con-<br>nection | Here you can choose if multiple TACACS+ ses-<br>sions (subsequent TACACS+ requests) may be<br>supported simultaneously over a single TCP<br>connection. If multiple sessions are not being<br>multiplexed over a single TCP connection, a<br>new connection will be opened for each<br>TACACS+ session and closed at the end of<br>that session.<br>Available choices are <i>multiple requests</i> and<br>single request (single request is the default<br>value and is recommended for most applica-<br>tions). |

Table 2-3: **IP** ➜ **REMOTE AUTHENTICATION (RADIUS/TACACS+)** ➜ **TACACS+ AUTHENTICATION AND AUTHORIZATION** ➜ **ADD/EDIT**

## <span id="page-21-0"></span>**2.3 Artem Access Point Discovery**

**A new subsystem has been added to the Setup Tool main menu: External Systems. With System Software 7.1.12, it contains a menu for the discovery of Artem Access Points that are located in the same network as your gateway. Once an access point has been discovered, a number of basic** 

**parameters can be configured on the access point (given that you know the administrative password).**

**Discovery** Once you have run an access point discovery, you can configure the discovered devices (node name, IP address, netmask and gateway address). Discovery is triggered in the menu **EXTERNAL SYSTEMS** ➜ **ARTEM ACCESS POINT DISCOVERY/CONFIGURATION** ➜ **INITIATE DISCOVERY**:

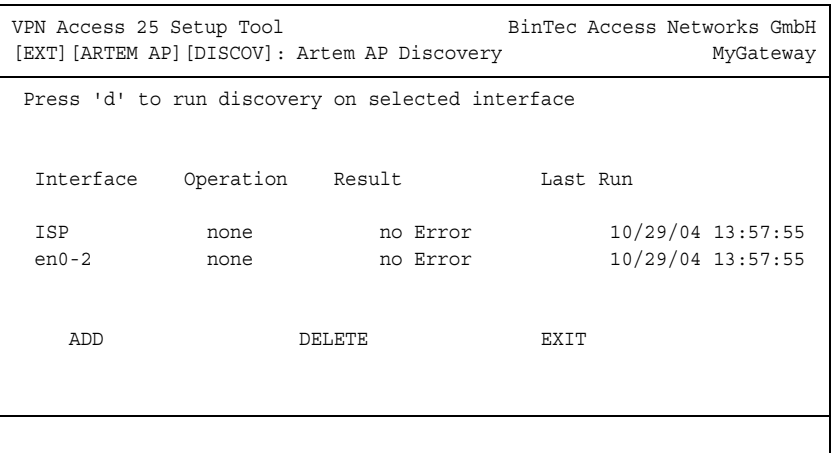

The menu displays the following details about the configured entries:

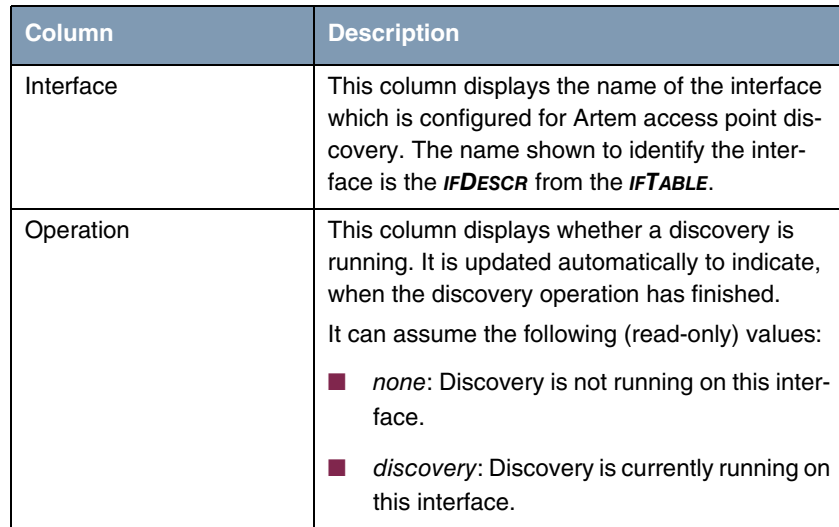

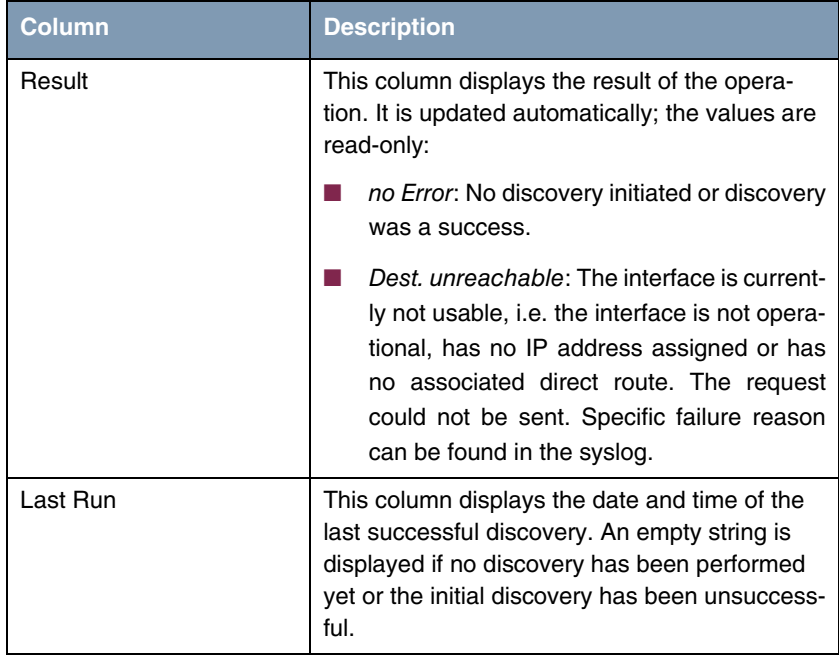

Table 2-4: **EXTERNAL SYSTEMS** ➜ **ARTEM ACCESS POINT DISCOVERY/CONFIGURATION** ➜ **INITIATE DISCOVERY** 

By highlighting an entry and pressing the **d** key on your keyboard, you can initiate the discovery process for the selected entry.

You can add an instance of the access point discovery or edit an existing one in the menu **EXTERNAL SYSTEMS** ➜ **ARTEM ACCESS POINT DISCOVERY/CONFIGUR-ATION** ➜ **INITIATE DISCOVERY** ➜ **ADD/EDIT**:

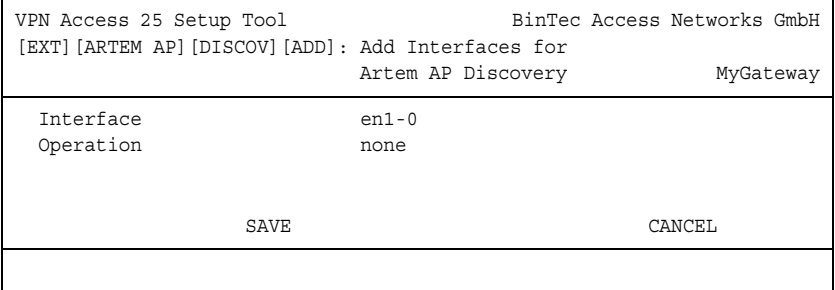

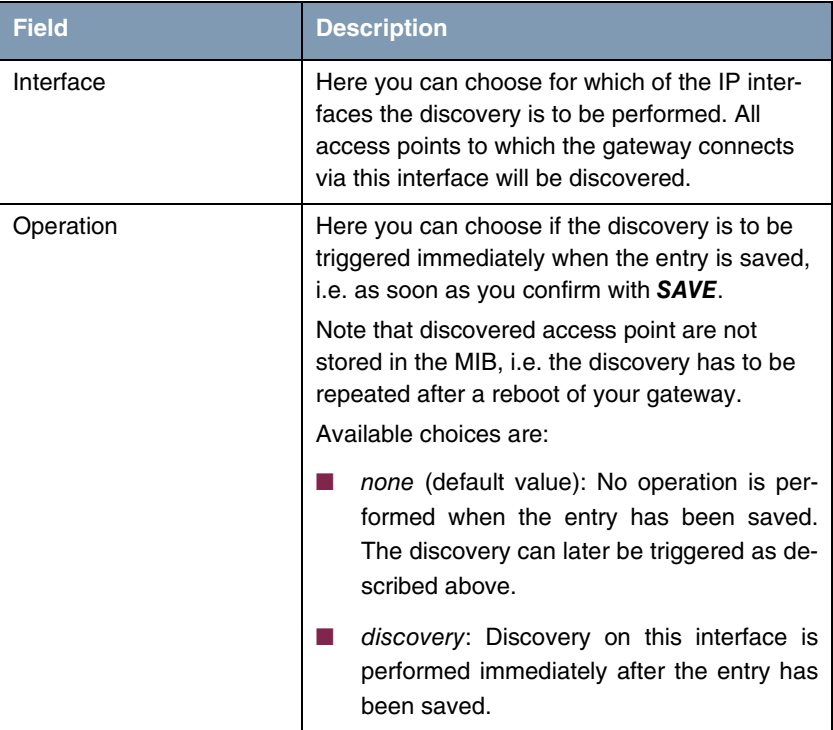

The menu contains the following fields:

Table 2-5: **EXTERNAL SYSTEMS → ARTEM ACCESS POINT DISCOVERY/CONFIGURATION → INITIATE DISCOVERY** ➜ **ADD/EDIT**

**Configuration** Once you have run the discovery on all desired interfaces, you can view the result of the discovery and configure the discovered access points in the menu **EXTERNAL SYSTEMS → ARTEM ACCESS POINT DISCOVERY/CONFIGURATION → VIEW/CONFIGURE**:

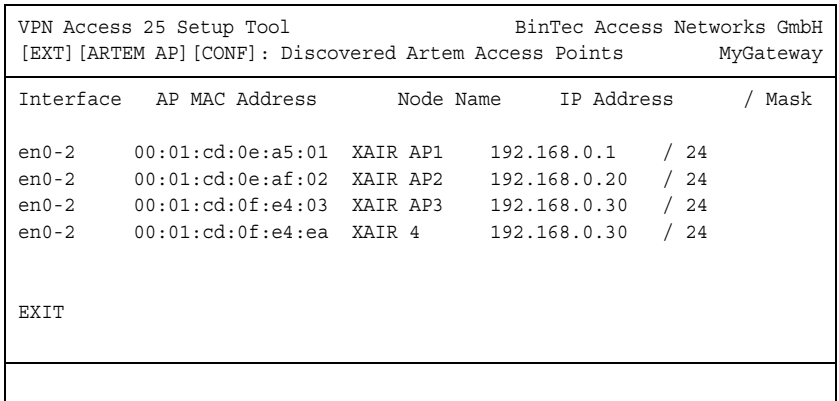

The list displays all discovered access points, the interface they have been found at, their MAC address, their current node name and their current IP configuration. You can change a number of values by highlighting an entry and confirming with **Return**:

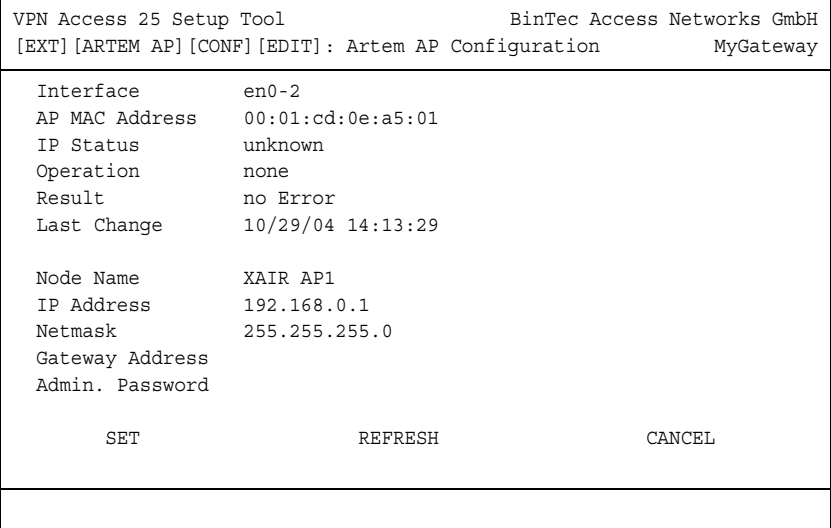

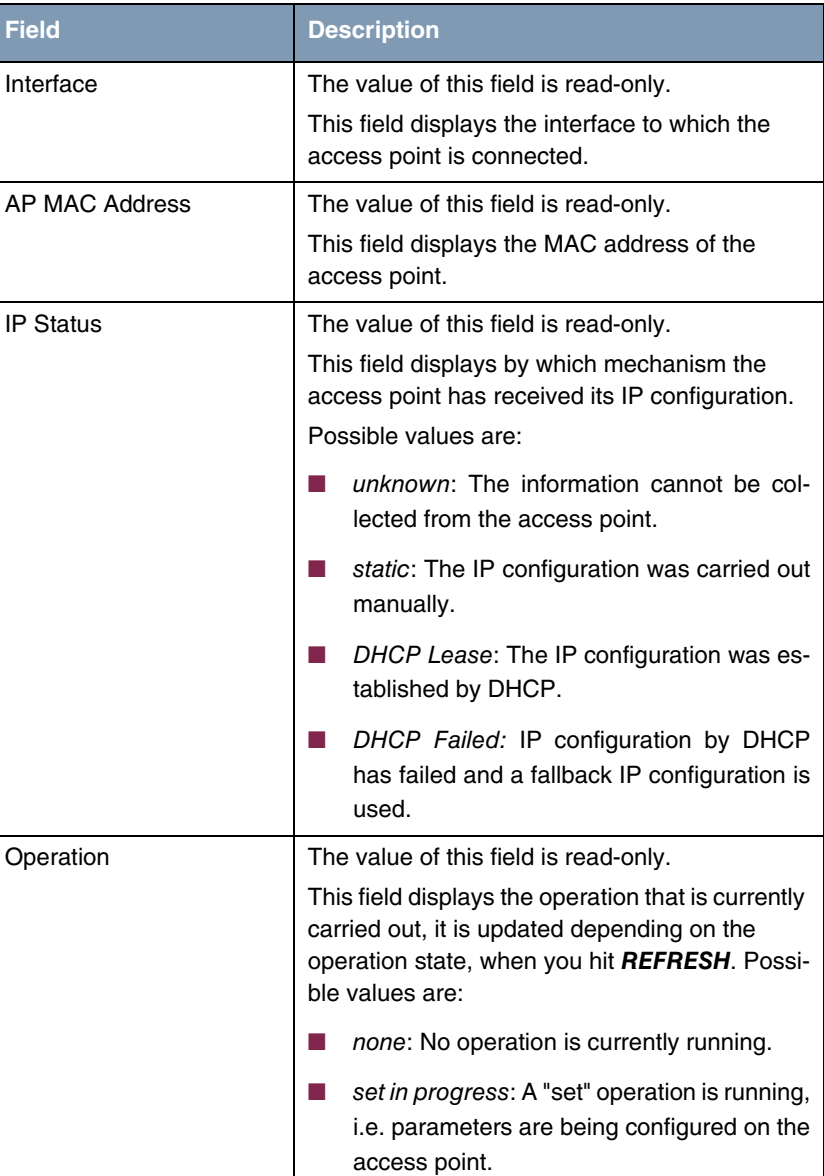

The menu offers the following configuration options:

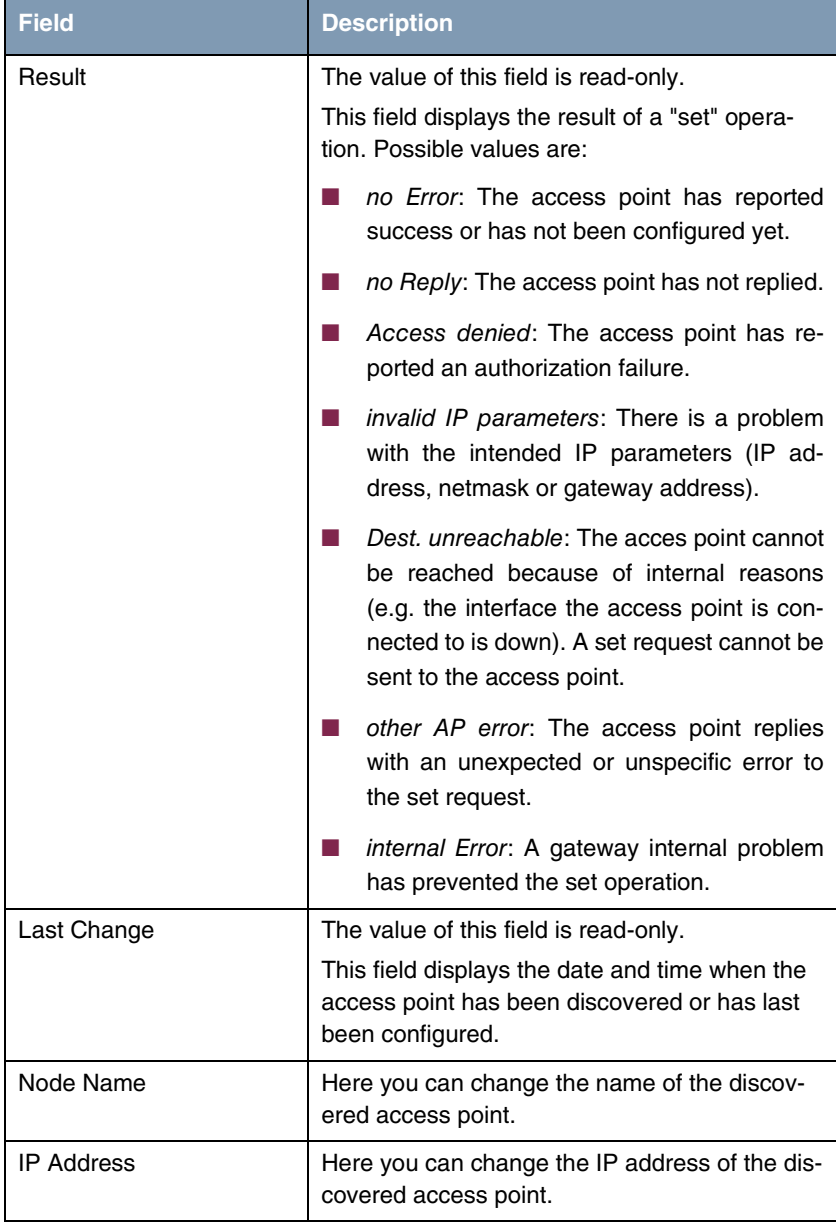

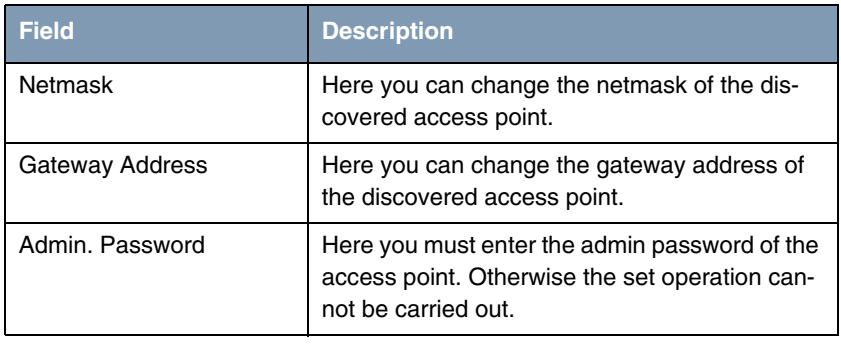

Table 2-6: **EXTERNAL SYSTEMS** ➜ **ARTEM ACCESS POINT DISCOVERY/CONFIGURATION** ➜ **VIEW/CONFIGURE** ➜ **EDIT**

After starting the set operation with the SET button, the help line displays the message Set in progress... and the value of **OPERATION** changes to set in progress. To view the result of the set request, hit REFRESH: OPERATION will change back to none and **RESULT** will display the outcome of the set request.

## <span id="page-28-0"></span>**2.4 New IPSec Peer Type**

**In order to allow more than one IPSec partner to connect on an IPSec gateway using one and the same peer configuration on the gateway, System Software 7.1.12 introduces a "dynamic peer".** 

By means of a special peer configuration, a number of clients can connect to an IPSec gateway using the same peer configuration on the gateway. A single parameter determines if a peer is treated as a dynamic peer or not: **IPSEC** ➜ **CONFIGURE PEERS** ➜ **APPEND/EDIT** ➜ **PEER SPECIFIC SETTINGS** now offers the parameter **SPECIAL PEER TYPE**. It can assume two values: None (default value) and Dynamic Client.

Apart from specifying *Dynamic Client* when configuring a peer for the use as a dynamic peer a number of points have to be considered:

The dynamic peer configuration on the gateway must not specify a peer ID or a peer IP address.

Clients connecting to the gateway, however, must have a peer ID specified

in the client peer configuration, since the ID is still used to differentiate the tunnels created via the dynamic peer.

 $\blacksquare$  The resulting gateway peer would match all incoming tunnel requests. It is, therefore, essential to put it at the end of the IPSec peer list on the gateway. Otherwise all peers that follow the dynamic peer in the peer list would be inactive.

This means that **IPSEC** ➜ **CONFIGURE PEERS** ➜ **ADD/EDIT**: **PEER ADDRESS** and **PEER IDS** have to remain void when configuring a dynamic peer.

The gateway handles requests that match the dynamic peer as follows:

- Whenever an incoming IKE request matches a peer which has **SPECIAL PEER TYPE** set to Dynamic Client, the peer entry is duplicated and a temporary peer is created.
- The peer ID of the new peer is set to the ID of the connecting client.
- The peer type of the newly created (temporary) peer is set to *fixed* in the MIB tables.
- The peer priority is set to a value that assures that the temporary peer is treated with a higher priority than other peers, including the parent dynamic peer. This makes sure that the connecting client is definitely associated with the temporary peer.
- Depending on the the dynamic peer's setting for **VIRTUAL INTERFACE**, the following settings are created:
	- For **VIRTUAL INTERFACE**: yes A host route is created for the temporary peer with the connecting client's Phase 1 IP address as destination.
	- For **VIRTUAL INTERFACE**: no The traffic list entries associated with the dynamic peer are copied to the temporary peer's traffic list.

After the new peer and its traffic list entries or route respectively have been created, IPSec processing continues in the same way as with a fixed IPSec peer.

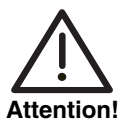

**As, in this case, there is no difference between the client configurations, all clients use the same authentication information.**

**With Preshared Key authentication, this may be a problem, since authentication information is symmetric, i.e. both sides (client and gateway) use the same secret. If only a single client's configuration is compromised, the authentication data of the entire infrastructure based on the dynamic peer is known to a potential intruder.**

**We, therefore, strongly advise against using Preshared Key authentication with dynamic peers.**

# <span id="page-30-0"></span>**2.5 Support for Registration Authority Certificates**

**System Software 7.1.12 adds support for Registration Authority Certificates for SCEP. This facilitates SCEP controlled certification, since all Certificate Authorities that use RAs for the administration of certificate requests are supported by our SCEP implementation.**

In general, if a CA manages certificate requests by means of a separate RA, the client (in this case the Bintec gateway) needs to know which certificates to use for communication with the RA

RA certificates may either be automatically detected by the gateway (**CA-CERTIFICATE** = (download)) or specified manually (select required data in **CA-CERTIFICATE**).

Specification of RA certificates applies to SCEP governed certificate enrollment only, so the relevant configuration options are in the **IPSEC** ➜ **CERTIFICATE AND KEY MANAGEMENT** ➜ **KEY MANAGEMENT** ➜ **REQUEST CERT** menu:

```
VPN Access 25 Setup Tool BinTec Access Networks GmbH
[IPSEC][CERTMGMT]..[ENROLL]: IPsec Configuration -
              Certificate Enrollment
Key to enroll: 1 (automatic key RSA 1024 (e 65537))
 Method: SCEP CA-Certificate: (download)
 Autosave: on CA-Domain: myca.com
 Password: supersecret
 Subject Name:
 Subject Alternative Names (optional):
  Type Value
  IP 192.168.0.254
  DNS VPN25.
  NONE
 State of Last Enrollment: none
 Server:
 Certname:
Start Exit
```
Note that SCEP must be selected for **METHOD** to access the options for RA certificate configuration.

As long as the CA Certificate is to be downloaded (download), there are still no changes to the menu, since all possibly relevant certificates are automatically extracted from the certificate chain.

If, however, a certificate already installed on the gateway is specified as CA certificate, the menu changes (the screenshot shows example values):

```
VPN Access 25 Setup Tool BinTec Access Networks GmbH
[IPSEC][CERTMGMT]..[ENROLL]: IPsec Configuration -
                   Certificate Enrollment
 Key to enroll: 1 (automatic key RSA 1024 (e 65537))
Method: SCEP CA-Certificate: 2 (ca@home)
 Autosave: on RA-Certificate (Sign): 3 (ca@home)
 Password: secret RA-Certificate (Encrypt): 4 (ca@home)
 Subject Name:
 Subject Alternative Names (optional):
  Type Value
  IP 192.168.0.254
   DNS VPN25.
   NONE
 State of Last Enrollment: none
 Server:
 Certname:
Start Exit
```
The menu now contains the following additional fields:

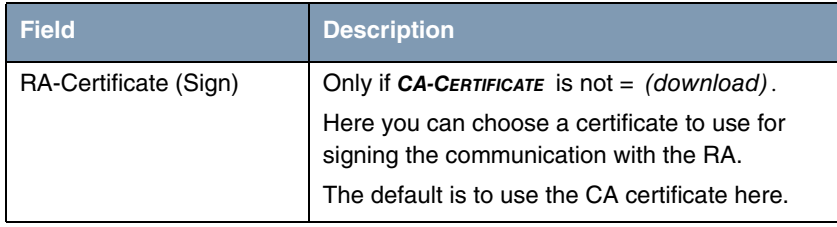

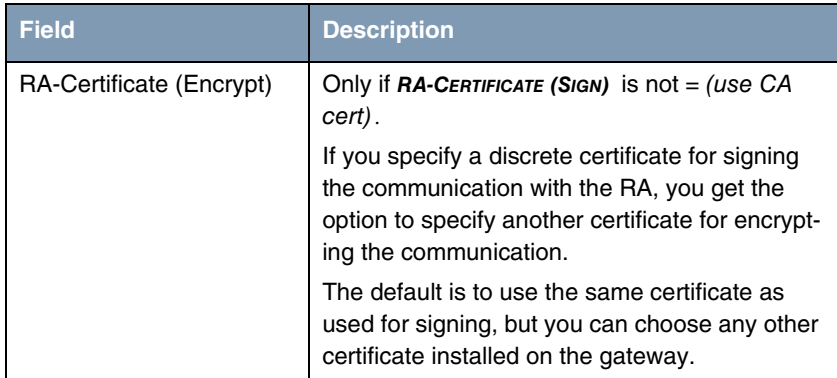

# <span id="page-33-0"></span>**2.6 New Time Synchronization Options**

**The options for retrieving the system time of the gateway from different sources have been considerably expanded to allow for multiple time servers.**

The menu for the configuration of the time retrieval options has been extended, it is accessible via the **SYSTEM** menu (**SYSTEM** ➜ **TIME AND DATE**):

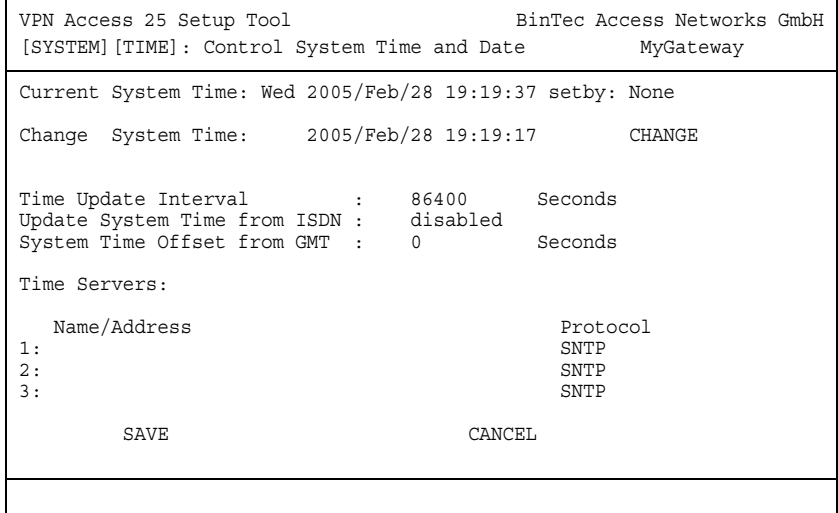

The first line in the menu window displays the current system time. This can be changed manually in the second line. Confirming with **CHANGE** applies the changes.

Since the system time is reset by a reboot on gateways that do not have a hardware Real Time Clock (cf. [List of gateways without a Real Time Clock](#page-35-0) below), **System Software 7.1.12** supports synchronization with several time servers and via ISDN. The Setup Tool allows the configuration of three time servers, more can be configured via the SNMP shell. These options are configured in the lower half of the menu window. The menu offers the following configuration options:

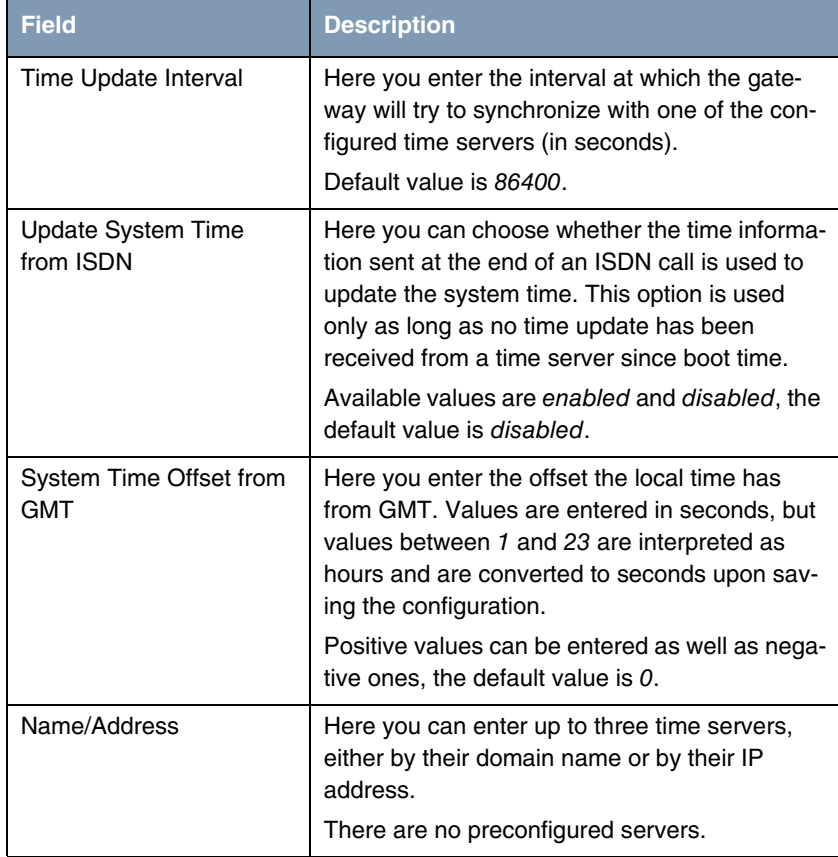

| <b>Field</b> | <b>Description</b>                                                                           |
|--------------|----------------------------------------------------------------------------------------------|
| Protocol     | Here you choose the protocol used for querying<br>the time server.<br>Available choices are: |
|              | SNTP - This server uses the Simple Net-<br>work Time Protocol.                               |
|              | disabled - This time server is currently not<br>used for time retrieval.                     |
|              | TIME/UDP - This server<br>the<br>uses<br>Time/UDP protocol.                                  |
|              | TIME/TCP - This server uses the Time/TCP<br>protocol.                                        |

Table 2-7: **SYSTEM** ➜ **TIME AND DATE**

<span id="page-35-0"></span>**List of gateways without a Real Time Clock** The following gateways or gateway types are not equipped with a Real Time Clock:

- **X1000 II**
- **X1200 II**
- **X2250**
- **X2300** compact with serial numbers equal to or higher than "X2C25...."
- **X2300s**
- X2300i compact with serial numbers equal to or higher than "X2I25..."
- **X2300is** compact with serial numbers equal to or higher than "X2Y25..."
- X2404 compact with serial numbers equal to or higher than "X2D21..."
- **X2500**
- **VPN Access 5, 25** and **100**
- **X2301**
- **X2302.**

## <span id="page-36-0"></span>**2.7 Continuous Ping**

**Before System Software 7.1.12, the ping daemon could be used only for a limited number of echo requests (between 1 and 65535). This has been changed so that a continuous ping can be sent to a remote host.**

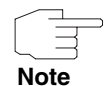

Note that the ping daemon is not identical with the ping command you can use from the SNMP shell. The ping daemon is configured through entries in the **BIBOPINGTABLE** and runs in the background only.

To configure the ping daemon to send a continuous ping, the variable **BIBOPINGPACKETCOUNT** can now assume the value 0. This will set the ping count to "unlimited".

## <span id="page-36-1"></span>**2.8 Jitter Daemon**

#### **System Software 7.1.12 includes a Jitter Daemon.**

In order to calculate the "jitter" (the variance in the round trip time between two hosts), ICMP Echo Requests are sent by the gateway to a certain remote host.

The configuration of this feature is not supported by the Setup Tool. You can find information on the available configuration parameters in the **MIB Reference** for **System Software 7.1.12**, section **IP**: **BIBOJITTERADMINTABLE**, **BIBOJITTERCTRLTABLE** and **BIBOJITTERSTATSTABLE**.

# <span id="page-36-2"></span>**2.9 ATM QoS - VBR 3**

**ATM QoS offers a number of service categories according to which traffic shaping is performed. System Software 7.1.12 introduces support for the VBR.3 category.**

VBR.3 changes the original behavior of VBR.1 in that it adds Best Effort Scheduling by CLP (Cell Loss Priority) Tagging.

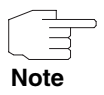

Information on the ATM QoS service categories can be found in the **Release Notes 7.1.1** which are available for download from [www.bintec.net](http://www.bintec.net).

VBR.3 implies the following behavior:

Using the traffic parameters PCR (Peak Cell Rate), SCR (Sustainable Cell Rate) and MBS (Maximum Burst Size) as limiting factors, the gateway transmits all traffic that lies within the limits of the traffic contract with the CLP flag set to 0, i.e. the ATM cells are not flagged for potential discarding by the ATM network connected to the gateway. Any traffic that exceeds the PCR is discarded by the gateway itself while traffic exceeding <SCR+MBS> have the CLP flag set to 1, i.e. they may be discarded by the ATM network connected to the gateway.

To apply VBR.3 to an ATM profile (determined by a combination of VCI and VPI) you can choose the option Variable Bit Rate (VBR.3) for **ATM** ➜ **ATM QOS** ➜ **ADD/EDIT**: **ATM SERVICE CATEGORY**.

## <span id="page-37-0"></span>**2.10 DHCP Hostname**

**Some ISPs require that DHCP messages sent by the client contain a host name (DHCP option 12). Without this host name being transferred, no IP address is assigned to the client. System Software 7.1.12 meets this requirement.**

The Setup Tool menu for the configuration of an Ethernet interface has been changed accordingly. If **IP-CONFIGURATION** is set to DHCP, the field **DHCP HOSTNAME** is displayed (the screenshot shows example values):

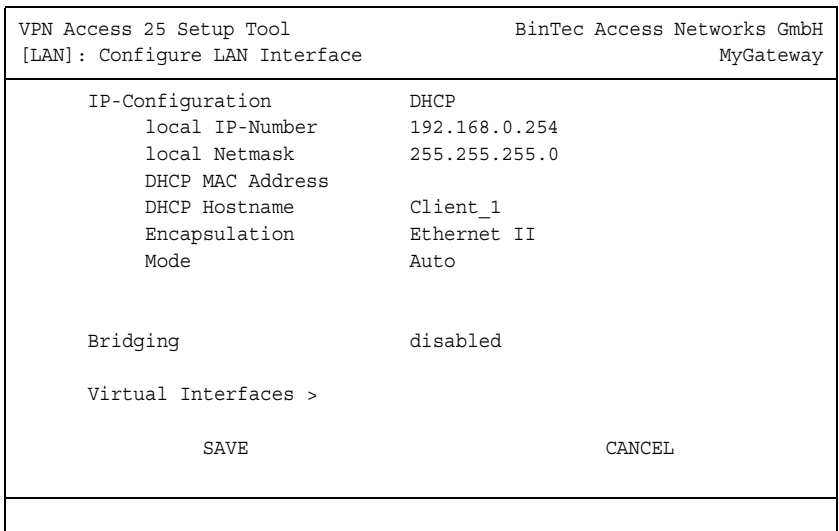

In this field you can enter the host name required by the ISP. The maximum length of the entry is 45 characters.

# <span id="page-38-0"></span>**2.11 HTML Wizard Rerun**

**Up to now it was not possible to use a Wizard configuration already stored on the gateway as a template for a rerun of the HTML Wizard. Every time the HTML Wizard was run, it ignored the parameters of an already existing configuration. System Software 7.1.12 introduces a HTML Wizard "rerun" which allows keeping certain parameters of an earlier Wizard configuration while changing others.**

At the end of each wizard run you are now prompted to specify an extension for the file the old wizard configuration will be saved to in the Flash ROM. It is possible to store any number of wizard configurations, but note that Flash ROM space is limited. Since the wizard uses only the most recent among the saved configurations as a basis for a rerun (there is no choice among configurations), it is not reasonable to store any greater number of configurations.

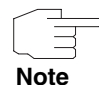

Note that the extension you choose for a configuration does not influence the choice the wizard makes in terms of which configuration it chooses as the basis for a rerun. It always chooses the most recent configuration.

The prompt for saving the previous configuration looks like this:

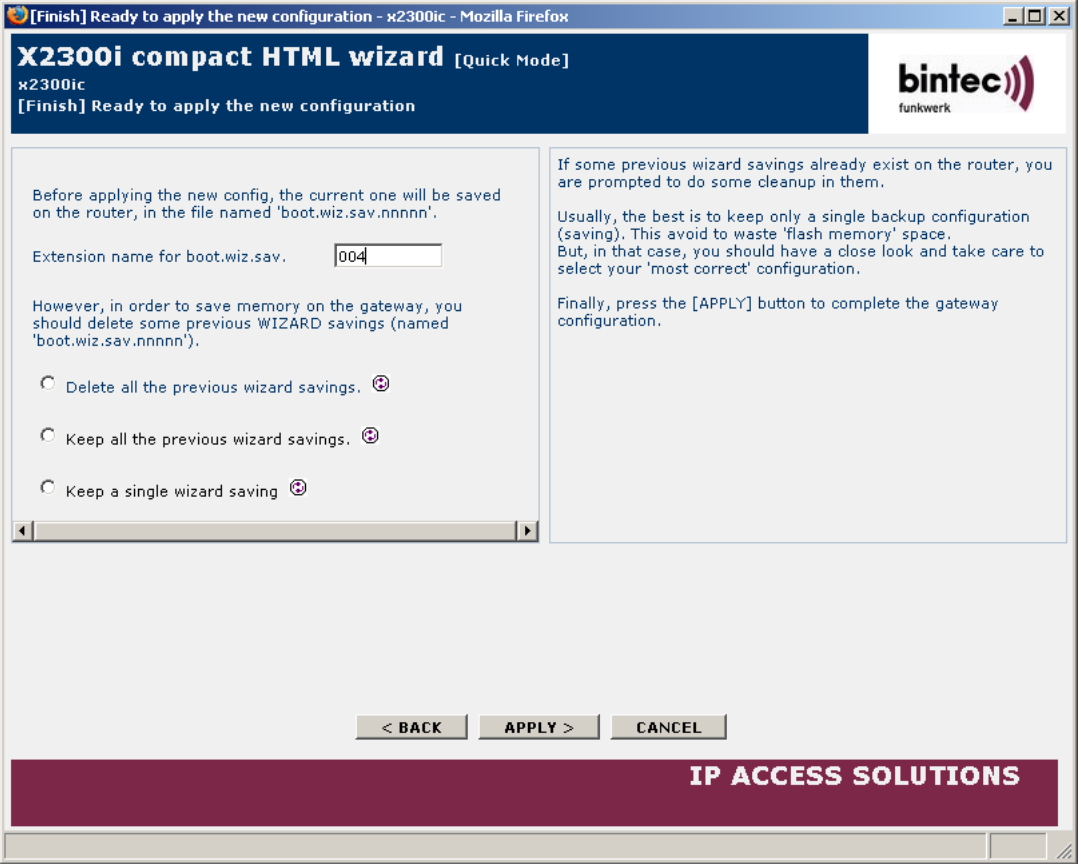

Figure 2-1: HTML Wizard prompt for configuration saving options

If you now restart the HTML Wizard, you will be prompted to choose whether the wizard is to start assuming only factory settings or if it is to use the settings made during the last wizard configuration:

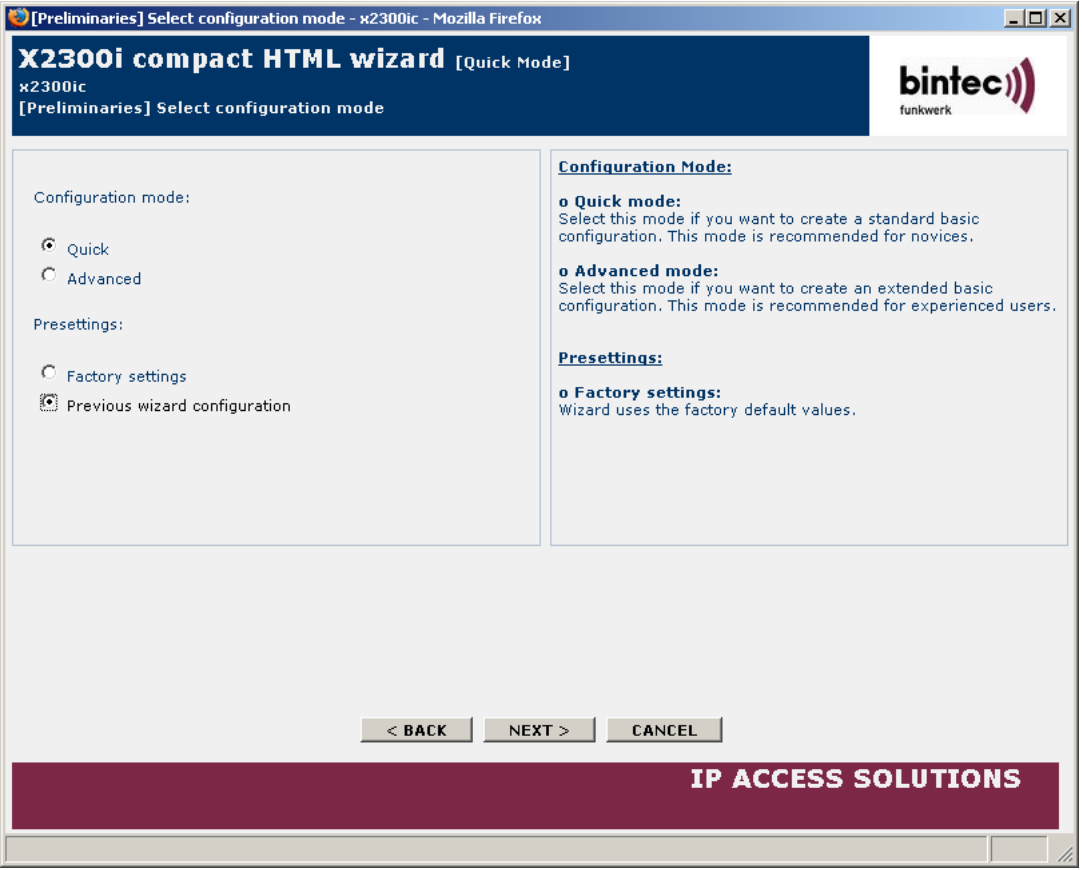

Figure 2-2: HTML Wizard configuration choices

# <span id="page-40-0"></span>**2.12 IPSec Peer Monitoring**

**The IPSec menus have been enhanced by detailed monitoring functions.** 

The monitoring menu is accessible by highlighting a peer in the peer list (**IPSEC** ➜ **CONFIGURE PEERS**) an pressing "M" (must be a capital "M"). The monitoring menu looks as follows:

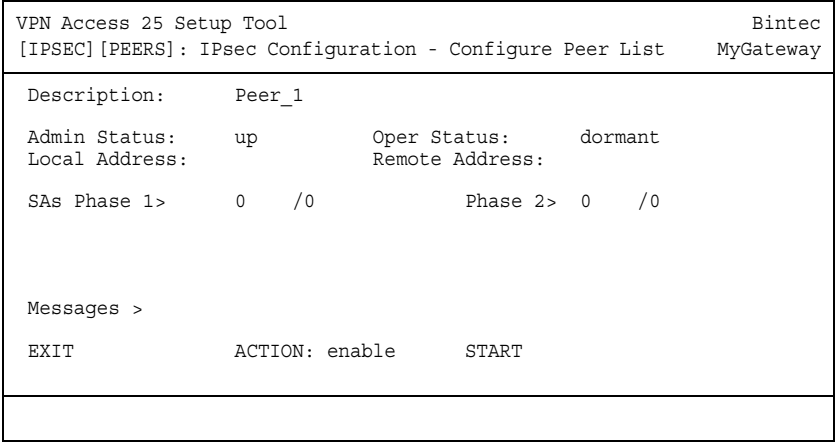

The menu contains the following fields:

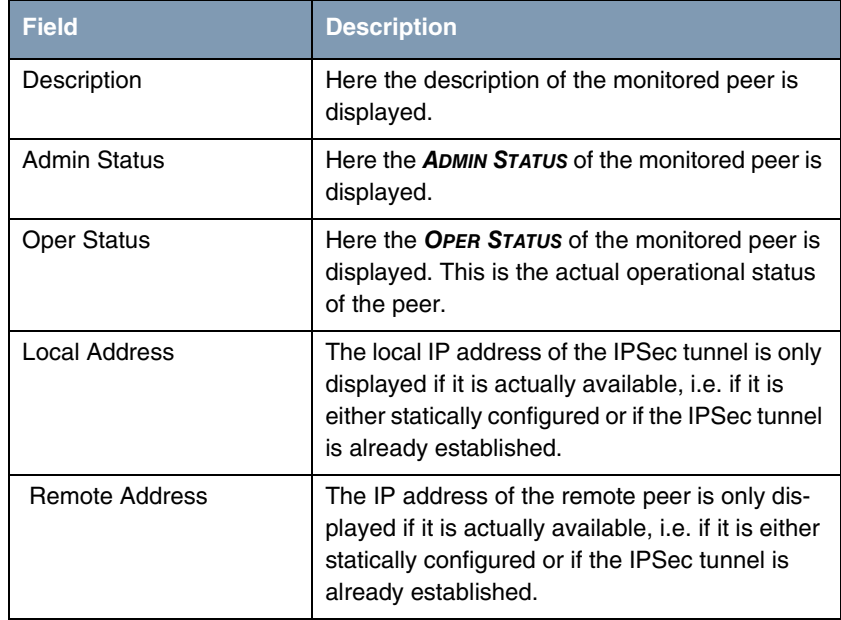

| <b>Field</b>  | <b>Description</b>                                                                                                    |
|---------------|----------------------------------------------------------------------------------------------------|
| SAs Phase 1   | Here the number of Phase 1 SAs is displayed<br>(in the form <established>/<total>).</total></established>                                                                |
|               | Highlighting <b>PHASE 1</b> an pressing enter allows<br>access to a more detailed Phase 1 monitoring<br>menu.                                                            |
| SAs Phase 2   | Here the number of Phase 2 SAs is displayed<br>( <established>/<total>).</total></established>                                                                           |
|               | Highlighting <b>PHASE 2</b> an pressing enter allows<br>access to a more detailed Phase 1 monitoring<br>menu.                                                            |
| <b>ACTION</b> | Here you can perform a number of actions<br>affecting the connection status of the peer.                                                                                 |
|               | Available actions are:                                                                                                    |
|               | reset - Sets the peers Admin Status to<br>down, waits for the peers Oper Status to<br>reach the state <i>down</i> and then resets the<br>peers Admin Status to up again. |
|               | enable - Sets the peers Admin Status to up.                                                                                                    |
|               | <i>disable</i> - Sets the peers Admin Status to<br>down.                                                                                                    |
|               | set up - Sets the peers Admin Status to<br>dialup, which triggers the establishment of<br>a Phase 1 SA for the tunnel.                                                   |

Table 2-8: **IPSEC** ➜ **CONFIGURE PEERS** ➜ **MONITORING MENU**

The **PHASE 1>** submenu link leads to the IKE SA monitoring list menu, which displays the IKE SAs for the peer currently monitored only. SAs for other peers may show up in the list as long as the remote ID is not known for those SAs yet. As soon as the remote ID is known, these SAs are deleted from this peer's view.

The **PHASE 2>** submenu link leads to the IPSec bundle list monitoring menu, which then displays only the bundles of the peer currently monitored.

The **MESSAGES >** submenu link leads to the message monitoring menu. It is initialized with a filter of "peer  ${0}$ {<idx>}", where <idx> is the index of the peer currently monitored. Note that the space at the end of the filter is important, since otherwise all peers will match the filter. This means, that all messages regarding this peer and all messages for unknown peers (index 0) are displayed. To suppress the messages for unknown peers, replace the filter with "peer  $\langle \text{idx} \rangle$ ".

## <span id="page-43-0"></span>**2.13 New X.25 Features**

**Our X.25 implementation has been enhanced by a number of features such as the conversion of X.25 calls to TCP calls (X.25 to TCP Gateway) or sending X.25 data across TCP networks (XoT).**

You can find information on the newly implemented features in the solution area of [www.bintec.net](http://www.bintec.net).

Please note the change in license policy concerning X.25 described in ["License](#page-45-3)  [Needed for X.25" on page 44](#page-45-3).

# <span id="page-44-0"></span>**3 Changes**

**The following changes have been made to enhance the functionality of your gateway:**

- ["IPSec Changes" on page 43](#page-44-1)
- ["License Needed for X.25" on page 44](#page-45-2)
- ["Ping Daemon Available in All Products" on page 45](#page-46-0)
- ["TAF Support Discontinued" on page 45](#page-46-1)
- ["SMTP Authentication Support for Email Alert" on page 45](#page-46-2)
- ["LOCAL Interface Enabled for OSPF and Routing" on page 47](#page-48-0)
- ["SDSL Firmware as Discrete File" on page 47](#page-48-1)
- ["Configurable Timeout for HTML Wizard Sessions" on page 48](#page-49-0)
- ["HTML Wizard NAT Settings" on page 48](#page-49-1)
- ["SSHD Monitoring Added" on page 48](#page-49-2)
- ["Default Setting for Classification and Signalling" on page 49](#page-50-0)
- ["Latency Reduced for PPP Dial Out Failures" on page 49](#page-50-1)
- ["DOVB 64 kbps Supported" on page 49](#page-50-2)

## <span id="page-44-1"></span>**3.1 IPSec Changes**

## <span id="page-44-2"></span>**3.1.1 License for IP Address Transfer via ISDN**

The ability to transfer dynamically assigned IP addresses of IPSec peers using the ISDN B- or D-channel had to be removed from our system software in release 7.1.10. After careful investigation of the underlying patent issues, we are now able to offer this function again.

To enable the transfer of IP addresses in the ISDN B- or D-channel, you need to obtain a free license from the Service/Support section of our website at [www.bintec.net](http://www.bintec.net). The licensing mechanism will soon be available, and it will work in the same way as the mechanism we use for issuing STAC/MPPC licenses. Please note that the license is free for you.

Information on how to install the license is available in the chapter "Licenses" of the **Bintec User's Guide**.

## <span id="page-45-0"></span>**3.1.2 Filter in Messages Menu**

The menu **MONITORING AND DEBUGGING** ➜ **MESSAGES** now offers the possibility to filter the displayed syslog messages. You can enter any string into the field **FILTER**, and only such messages that contain the specified string are displayed in the message display area above. A wildcard (\*) is implicitly assumed so that all messages that contain the specified string as a substring are displayed, too.

## <span id="page-45-1"></span>**3.1.3 Wildcards and Empty Numbers in IPSec Callback**

Before **System Software 7.1.12** it was not possible to enter wildcards for the ISDN number of an IPSec callback. Nor was it possible to leave **IPSEC** ➜ **CONFIGURE PEERS** ➜ **IPSEC CALLBACK**: **INCOMING ISDN NUMBER** completely empty.

## <span id="page-45-3"></span><span id="page-45-2"></span>**3.2 License Needed for X.25**

X.25 has been available without the need for a software license on gateways of the X-Generation Family. This has been changed, and as of **System Software** 

**7.1.12** a software license must be purchased and installed in order to make use of X.25.

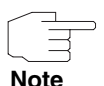

If you are updating from an older release to **System Software 7.1.12**, and have purchased the respective license, it is a good idea to install the license before you actually perform the update. This ensures that all X.25 functions will be available again immediately after the update.

# <span id="page-46-0"></span>**3.3 Ping Daemon Available in All Products**

With **System Software 7.1.12**, the Ping Daemon is available in all of our products that can be updated to this release.

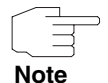

Note that the ping daemon is not identical with the ping command you can use from the SNMP shell. The ping daemon is configured through entries in the **BIBOPINGTABLE** and runs in the background only.

## <span id="page-46-1"></span>**3.4 TAF Support Discontinued**

Support for TAF (Token Authentication Firewall) is being discontinued as of **System Software 7.1.12**.

# <span id="page-46-2"></span>**3.5 SMTP Authentication Support for Email Alert**

Before **System Software 7.1.12** SMTP authentication was not supported by Email Alert. This has been changed and authentication can be configured in a newly created submenu (**MONITORING AND DEBUGGING** ➜ **EMAIL ALERT** ➜ **AUTHENTICATION SETTINGS**):

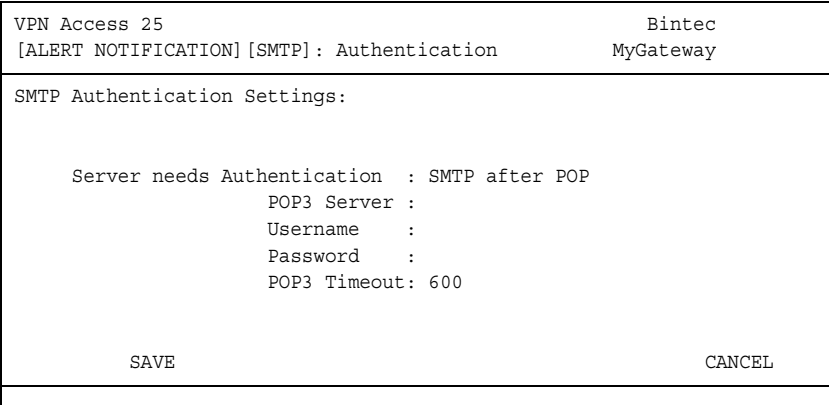

The menu offers the following options:

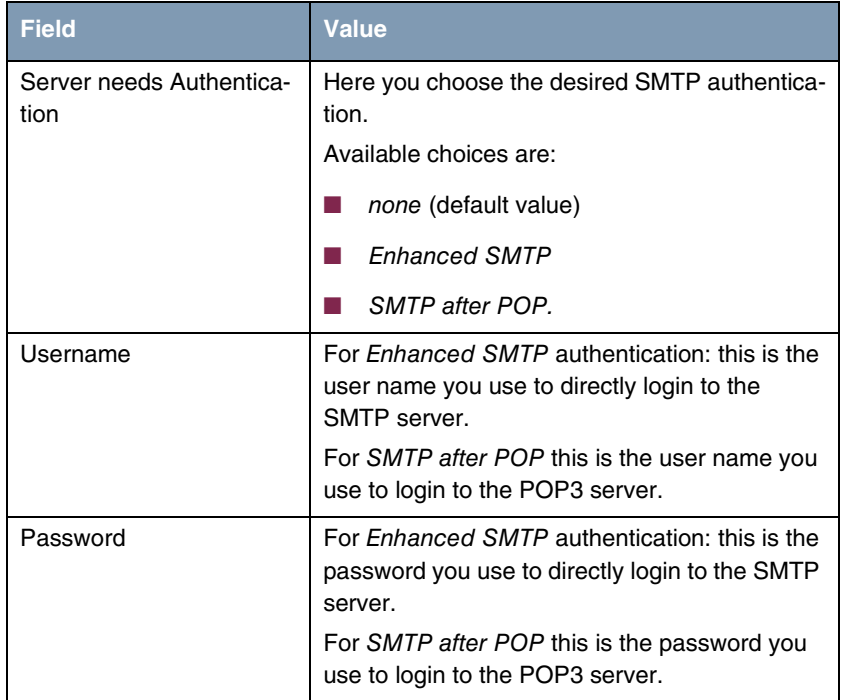

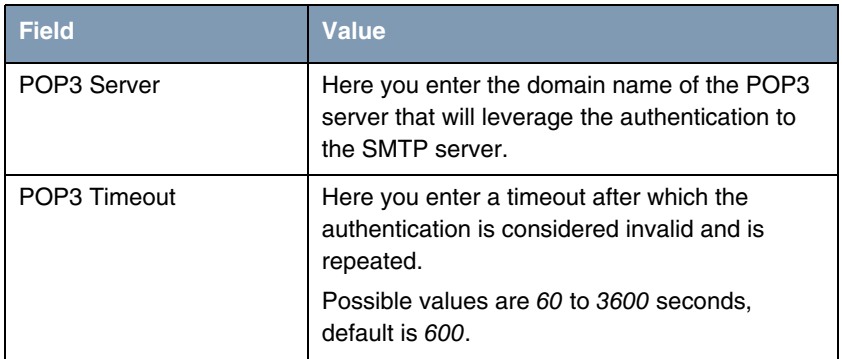

Table 3-1: **MONITORING AND DEBUGGING** ➜ **EMAIL ALERT** ➜ **AUTHENTICATION SETTINGS**

# <span id="page-48-0"></span>**3.6 LOCAL Interface Enabled for OSPF and Routing**

Routes bound to the LOCAL interface were not considered for routing, nor were they distributed by OSPF. This has been changed, and the local interface is now available for route definition as well as for OSPF.

## <span id="page-48-1"></span>**3.7 SDSL Firmware as Discrete File**

Up to now, the SDSL logic needed to connect an **X2400** gateway to an SDSL network was part of the system software for all **X2000** Family gateways. This has been changed, and like the ADSL logic the SDSL logic is now available as a discrete logic file which can be handled independently of the system software proper.

With the SDSL logic removed from the system software, it is now possible to update it independently from the system software and avoid risks like, e.g. incompatible configurations that may arise with an update of the system software. Moreover, the change saves valuable space in the Flash ROM of **X2300** Family gateways, since there the SDSL logic is not required. With the growing scope of features supported by our software, this warrants the possibility of future upgrades for **X2300** family gateways.

Note that after updating an **X2400** gateway to **System Software 7.1.12**, your gateway will lack the SDSL logic if you do not install it. In this state, SDSL connections are not possible. Installing the necessary SDSL logic is described in a "How to..." which you can find in the same ZIP file as **System Software 7.1.12** and which is also available for download from the same location as **System Software 7.1.12**.

# <span id="page-49-0"></span>**3.8 Configurable Timeout for HTML Wizard Sessions**

Up to now a HTML Wizard session timed out after a comparatively short time of inactivity. **System Software 7.1.12** introduces a configurable inactivity timer.

By calling the HTML Wizard with the URL http://<gateway IP address>/wizard?inactivity=<timeout in seconds> you can now configure the inactivity timeout according to your needs.

## <span id="page-49-1"></span>**3.9 HTML Wizard NAT Settings**

Up to now, the HTML Wizard created internet WAN Partners with the silent deny option for network address translation (NAT) disabled. This has been changed.

The Wizard now creates an internet WAN Partner with silent deny enabled, since this offers additional protection against attacks from the Internet.

## <span id="page-49-2"></span>**3.10 SSHD Monitoring Added**

The SSHD monitoring menu was missing from **MONITORING AND DEBUGGING**. It has been added in order to unify access to monitoring options.

# <span id="page-50-0"></span>**3.11 Default Setting for Classification and Signalling**

The default value suggested in **QOS → IP CLASSIFICATION AND SIGNALLING** → **ADD** has been changed from *classify* & set TOS M to *classify* (keep TOS) M since that is the setting most often used.

# <span id="page-50-1"></span>**3.12 Latency Reduced for PPP Dial Out Failures**

Before **System Software 7.1.12**, a PPP interface was not set into a "blocked" state immediately after **BIBOPPPMAXRETRIES** +1 subsequent dialout attempt failures. Furthermore, there was a short delay caused by the retry timer started after each attempt.

The behavior has been changed to minimize the latency of blocking an interface. This will enhance the responsiveness to conditions that require rerouting the data traffic via a backup interface.

# <span id="page-50-2"></span>**3.13 DOVB 64 kbps Supported**

DOVB 64 kbps can now be choosen as **LAYER 1 PROTOCOL** when configuring a WAN Partner

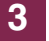

# <span id="page-52-0"></span>**4 Solved Problems**

**The following problems that could occur with earlier versions of our system software have been solved in System Software 7.1.12:**

- ["HTML Wizard Various Improvements" on page 52](#page-53-0)
- ["IPSec Various Improvements" on page 53](#page-54-0)
- ["BRRP Various Improvements" on page 54](#page-55-2)
- ["VLAN Various Improvements" on page 55](#page-56-0)
- ["DHCP Various Improvements" on page 56](#page-57-2)
- ["QoS Stack Trace with WFQ" on page 57](#page-58-0)
- ["Setup Tool PPP Blocktime Takes Undesirable Values" on page 57](#page-58-1)
- ["Setup Tool Organization of QoS Menu" on page 57](#page-58-2)
- ["Setup Tool Misplaced Description in Load Balancing Menu" on page 58](#page-59-0)
- ["LCP Two-Phase Negotiation Leads to Wrong Encapsulation" on page 58](#page-59-1)
- ["Setup Tool Typo Corrected" on page 58](#page-59-2)
- ["QoS Problems with X8E-SYNC" on page 59](#page-60-0)
- ["SNMP Read Community Deleted" on page 59](#page-60-1)
- ["Load Balancing Wrong Session Count on IPSec Interfaces" on page 59](#page-60-2)
- ["RIP TOS Tagging not Possible" on page 59](#page-60-3)
- ["PPP Obsolete Entries in pppSessionTable" on page 60](#page-61-0)
- ["X8500 PCI Error" on page 60](#page-61-1)
- ["PPP Connection Reject" on page 60](#page-61-2)
- ["IP Filters Port Specification Imprecise" on page 61](#page-62-0)
- ["ARP Wrong ARP Tell" on page 61](#page-62-1)

## <span id="page-53-0"></span>**4.1 HTML Wizard - Various Improvements**

## <span id="page-53-1"></span>**4.1.1 Misleading Error Message**

#### **ID 3360**

When configuring Internet access with Internet Service Provider = T-Online (applicable to use in Germany only), you were asked for your "Anschlusskennung". If you did not confirm your entry correctly, an error message is displayed that your "password" has not been confirmed correctly, even though the "Anschlusskennung" is not a password.

This problem has been solved.

## <span id="page-53-2"></span>**4.1.2 CLID Configuration**

#### **(ID n/a)**

When activating CLID (Calling Line Identification) in a LAN-LAN connection, the field for specifying the WAN partner's MSN was initially blank. The configuration could be saved, however, resulting in a disfunctional CLID configuration.

The behavior has been changed so that the HTML Wizard assumes the previously configured WAN Partner Number, omitting any initial "0". Users can change that setting, but the configuration can no longer be saved without a CLID number.

## <span id="page-53-3"></span>**4.1.3 Useless Option Removed**

When configuring a DSL WAN partner with the T-Online preset, users could choose between a PPPoE and a PPTP connection. This choice is unnecessary, since T-Online does not currently offer DSL over PPTP connections.

This problem has been solved.

# <span id="page-54-0"></span>**4.2 IPSec - Various Improvements**

## <span id="page-54-1"></span>**4.2.1 QoS Classification Fails**

#### **ID 3401**

The high priority classification of a QoS configuration failed if hardware acceleration was used.

This problem has been solved.

## <span id="page-54-2"></span>**4.2.2 Dead IPSec Peers**

#### **ID 3469**

If neither an IP address nor IPSec Callback was configured for an interface peer, no tunnel was actually established. The value of **IPSECPEEROPERSTATUS** never changed from dormant to up.

This problem has been solved.

## <span id="page-54-3"></span>**4.2.3 IPSec Callback Cannot be Disabled**

#### **(ID 3528)**

If ISDN callback has been configured for a peer, it is impossible to disable it again using the Setup Tool. Similarly, the Setup Tool IPSec Wizard sets a peer's callback settings to passive if both has been selected in the respective submenu.

This problem has been solved.

## <span id="page-55-0"></span>**4.2.4 Hardware Encryption too Slow**

#### **ID n/a**

The overall performance of hardware supported encryption on VPN Access 100 has been optimized.

## <span id="page-55-1"></span>**4.2.5 IPSec Debug Output Crashed Gateway**

#### **(ID n/a)**

If IPSec debug output was enabled or IPSec cache or traffic list entries were dumped, the gateway rebooted.

This problem has been solved.

## <span id="page-55-2"></span>**4.3 BRRP - Various Improvements**

#### **ID n/a**

Fine tuning the BRRP implementation has resulted in a significant enhancement of performance and ease of use:

- The configuration of tasks for synchronous operation of multiple virtual routers has been simplified.
- Differing internal states between the virtual routers connected by task definitions are avoided.
- BRRP now uses its own syslog subject ("BRRP").

## <span id="page-56-0"></span>**4.4 VLAN - Various Improvements**

## <span id="page-56-1"></span>**4.4.1 Setup Tool - Deleting Interface Does not Clear Route Table**

#### **ID 2720**

Creating a virtual interface in the Setup Tool also created a network route within the **IPROUTETABLE**. Deleting a virtual interface (again in the Setup Tool) cleared e.g. the **IFTABLE** again, but did not delete the respective route entry.

This problem has been solved.

## <span id="page-56-2"></span>**4.4.2 Setup Tool - Virtual Interface IP Addresses Deleted**

#### **ID 2908 and 3397**

Confirming the configuration of an Ethernet interface with **SAVE** deleted the IP addresses of all virtual interfaces that have been configured for that Ethernet interface.

This problem has been solved.

## <span id="page-56-3"></span>**4.4.3 Setup Tool - VLAN Configuration for Physical Interface Cannot be Saved**

#### **ID 2909**

The configuration window for a physical Ethernet interface offered the options VLAN for the field IP-Configuration and accordingly the specification of a **VLAN ID.** If an Ethernet interface was configured in this way, however, the settings were lost upon confirming the configuration with **SAVE**.

If the same configuration parameters were passed to the MIB on the SNMP shell, the router panicked and rebooted.

This problem has been solved.

## <span id="page-57-0"></span>**4.4.4 Setup Tool - MAC Address not saved**

#### **ID 2910**

If you specified a MAC address during Ethernet configuration, the MAC address seemed to be saved when confirming with **SAVE** (upon re-entering the MAC address was still visible). It was, however, never saved to the MIB so that after quitting the Setup Tool and then re-entering the respective menu, the MAC address was gone and the **IFTABLE** did not show any newly configured MAC address.

This problem has been solved.

## <span id="page-57-1"></span>**4.4.5 Setup Tool - Panic after VLAN Configuration**

#### **ID 3392**

After performing a VLAN configuration, the gateway occasionally panicked and rebooted.

This problem has been solved.

## <span id="page-57-2"></span>**4.5 DHCP - Various Improvements**

Our DHCP implementation has undergone thorough maintenance, resulting in better performance and error avoidance. Additionally, the following problem has been solved:

## <span id="page-57-3"></span>**4.5.1 Stacktrace after Failed IP Address Check**

#### **ID 2586 and 2824**

Before the DHCP server assigns an IP address lease to a client, it checks whether this IP address is already used by another host by means of a ping. If there was an answer to the ping, i.e. if the check failed, a stacktrace was

caused. The same situation could be caused by enforcing a DHCP renew from the host side.

## <span id="page-58-0"></span>**4.6 QoS - Stack Trace with WFQ**

#### **(ID n/a)**

Using WFQ (Weighted Fair Queuing) in a QoS configuration, sporadically resulted in stack traces.

This problem has been solved.

# <span id="page-58-1"></span>**4.7 Setup Tool - PPP Blocktime Takes Undesirable Values**

#### **ID 2987**

The SNMP shell as well as the Setup Tool allowed assigning very low and even negative values to the variable **BIBOPPPBLOCKTIME**. Negative values have the effect of a very long blocktime (depending of the value entered), and very small values (e.g. < 5 sec.) may lead to problems if callback is enabled.

This has been changed: the problematic values can no longer be entered.

## <span id="page-58-2"></span>**4.8 Setup Tool - Organization of QoS Menu**

#### **ID 3001**

The layout of the menu **QOS** ➜ **IP CLASSIFICATION AND SIGNALLING** has been changed to provide a better overview of the filters already configured. Formerly, some of the filter parameters eventually were not visible.

# <span id="page-59-0"></span>**4.9 Setup Tool - Misplaced Description in Load Balancing Menu**

#### **ID 3176**

In the list view of the menu **BANDWIDTH MANAGEMENT (LOAD BALANCING / BOD) → IP LOAD BALANCING OVER MULTIPLE INTERFACES, entries in the column DESCRIPTION** are unintentionally indented.

This problem has been solved.

# <span id="page-59-1"></span>**4.10 LCP - Two-Phase Negotiation Leads to Wrong Encapsulation**

#### **ID 3303**

Channel bundling could fail (no data were transferred) if the remote side used a two phase authentication procedure in which the remote endpoints provide different options for Address Field Compression during LCP (Link Control Protocol) negotiation.

This problem has been solved.

## <span id="page-59-2"></span>**4.11 Setup Tool - Typo Corrected**

#### **ID 3405**

In the menu **WAN PARTNER** ➜ **ADVANCED SETTINGS** the was a typo in the available options for the parameter **CALLBACK**.

This problem has been solved.

## <span id="page-60-0"></span>**4.12 QoS - Problems with X8E-SYNC**

#### **(ID 3412)**

When handling a high amount of traffic, a QoS configuration for priority queues with a bandwidth restriction was not working properly.

This problem has been solved.

## <span id="page-60-1"></span>**4.13 SNMP - Read Community Deleted**

#### **ID 3474**

Every login attempt for an account defined in **BIBOADMLOGINTABLE** caused the **BIBOADMREADCOMMUNITY** to be changed to the empty string, i.e. the Read Community was deleted.

This problem has been solved.

## <span id="page-60-2"></span>**4.14 Load Balancing - Wrong Session Count on IPSec Interfaces**

#### **(ID 3487)**

Using the IP Load Balancing feature for IPSec interfaces could result in a wrong session count (as shown by **IPLOADBIFTABLE**: **ACTASSIGNEDSESSIONS**).

This problem has been solved.

## <span id="page-60-3"></span>**4.15 RIP - TOS Tagging not Possible**

#### **(ID 3491)**

TOS signalling was not possible for locally generated RIP packets.

This problem has been solved.

# <span id="page-61-0"></span>**4.16 PPP - Obsolete Entries in pppSessionTable**

#### **(ID 3515)**

After disconnecting an incoming PPP call with inband authentication, the respective entry in the **PPPSESSIONTABLE** was not deleted. This could lead to a memory leak.

This problem has been solved.

## <span id="page-61-1"></span>**4.17 X8500 - PCI Error**

#### **(ID 3562)**

With X8A-SYS-VPN a PCI error message was displayed during booting if an X8E-2SYNC module was present. With an X8A-SYS board the gateway rebooted during the boot process.

This problem has been solved.

## <span id="page-61-2"></span>**4.18 PPP - Connection Reject**

#### **(ID 3582)**

An LCP Protocol-Reject was caused by an uncompressed Address Protocol header in the CHAP or PAP Authentication Response sent by the Bintec gateway. This was not RFC compliant.

This problem has been solved.

# <span id="page-62-0"></span>**4.19 IP Filters - Port Specification Imprecise**

#### **(ID 3601)**

In a number of contexts where IP filters are employed, ports could be specified for protocols other than TCP or UDP although the ports are considered for these protocols only. There was no hint that filter entries with protocol any and any port specified match for TCP or UDP packets only.

This problem has been solved: The port respective fields are now hidden for all protocols that do not support port specification.

## <span id="page-62-1"></span>**4.20 ARP - Wrong ARP Tell**

#### **(ID 3671)**

If a gateway had multiple interfaces (e.g. a physical and a virtual one), it could create wrong ARP tells, using the IP address of one, and the MAC address of the other interface.

This problem has been solved.

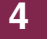